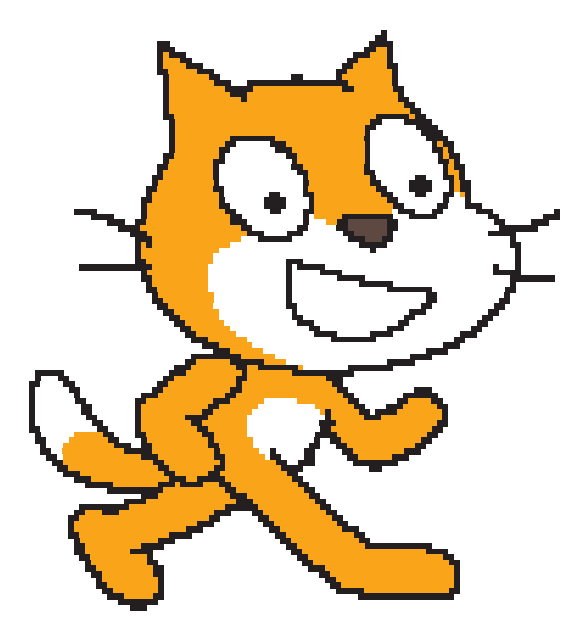

## EXPLORANDO O

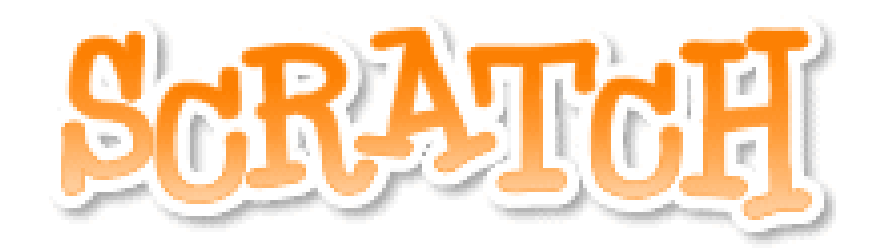

## O que é o SCRATCH?

O software Scratch é um ambiente para a criação de jogos, histórias e animações, usando raciocínio lógico. A partir desta ferramenta é possível exercitar conceitos de lógica de programação, além de conteúdos tradicionais, como matemática, português, etc.

### Ambiente de programação

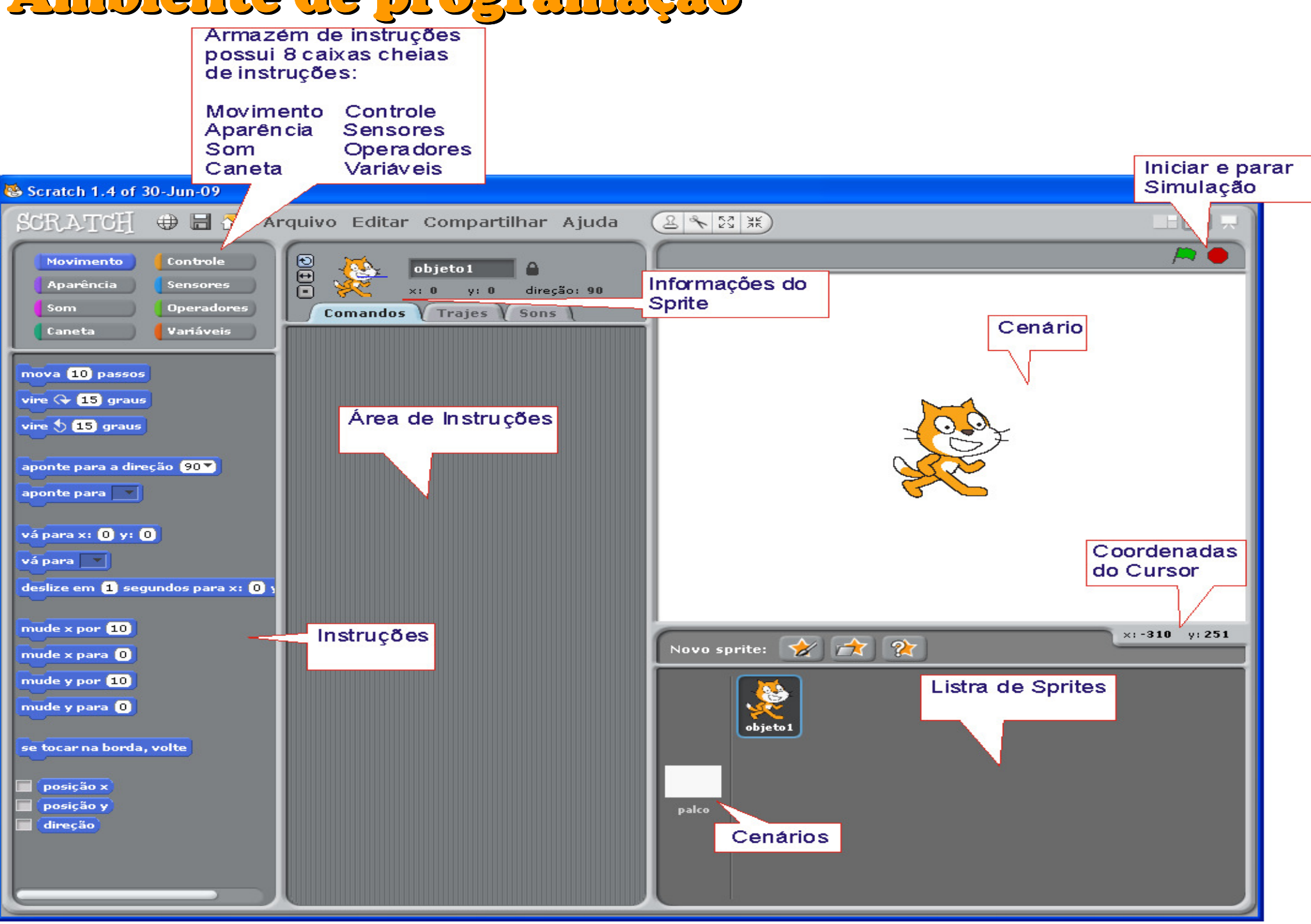

### Barra de Menu

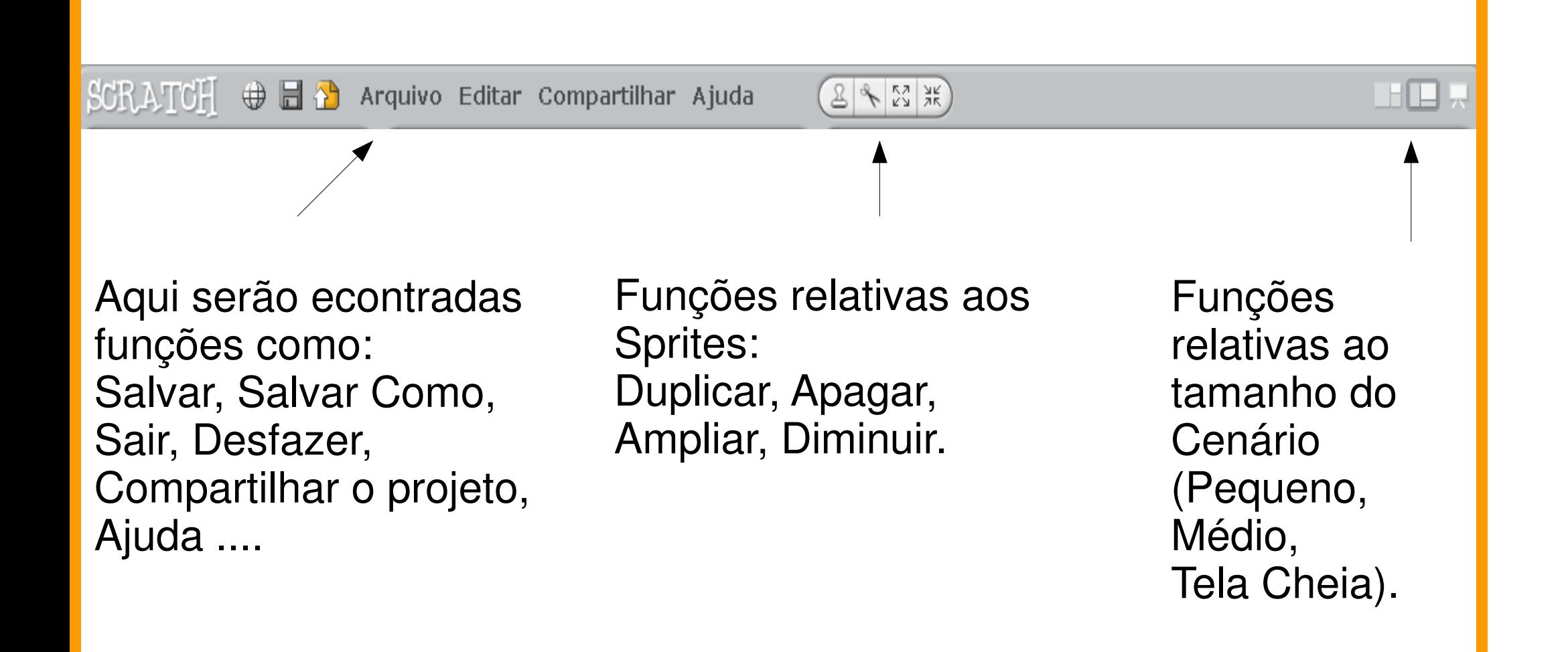

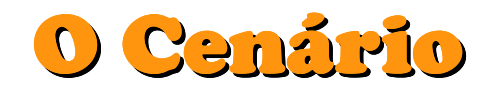

Cenário é onde os Sprites serão mostrados, e onde irão interagir.

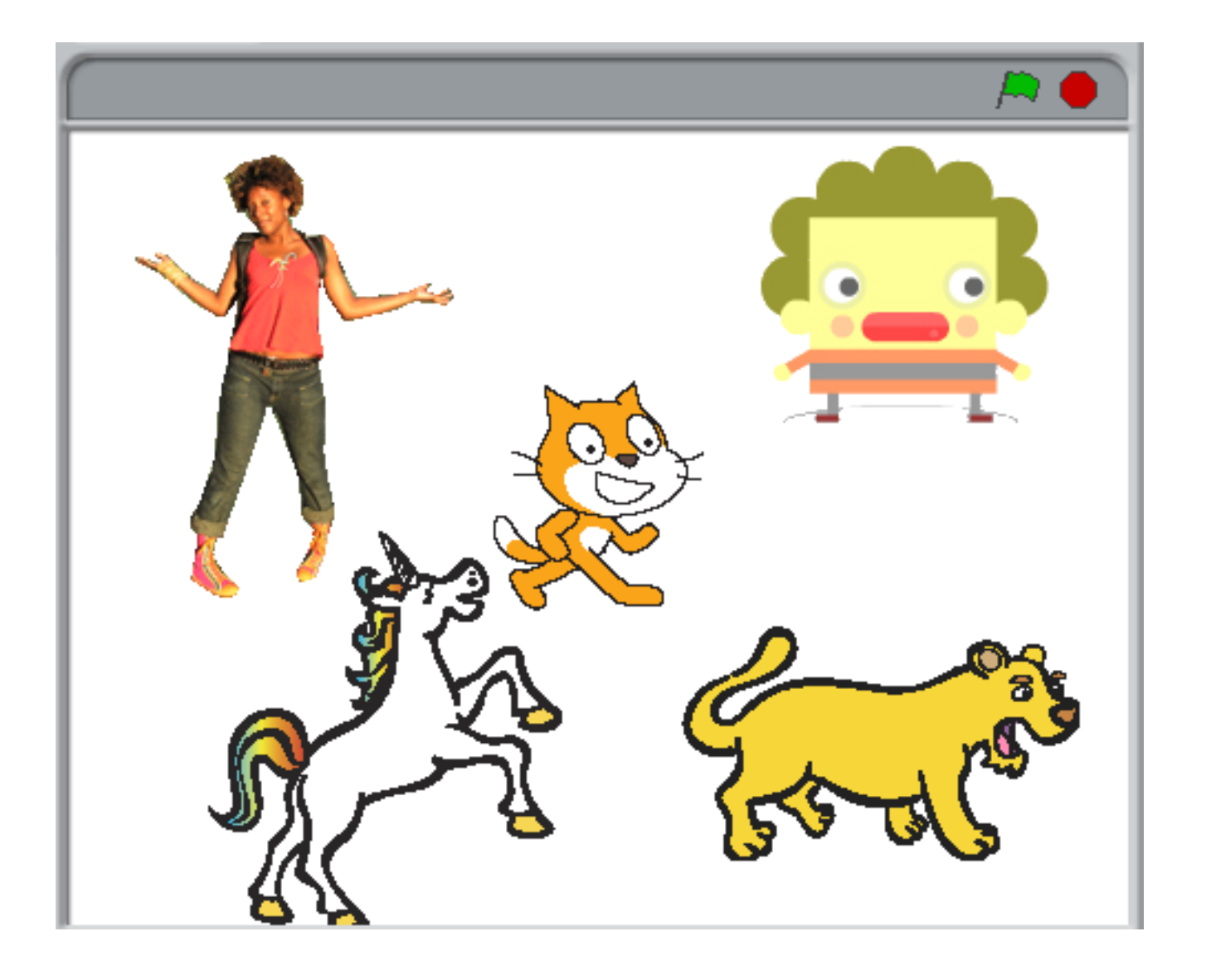

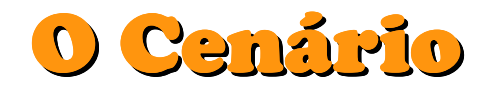

O cenário tem 480 unidades de largura e 360 unidades de altura e esta dividido numa grelha x-y. O centro do cenário tem as coordenadas (0,0), como mostra a figura a seguir.

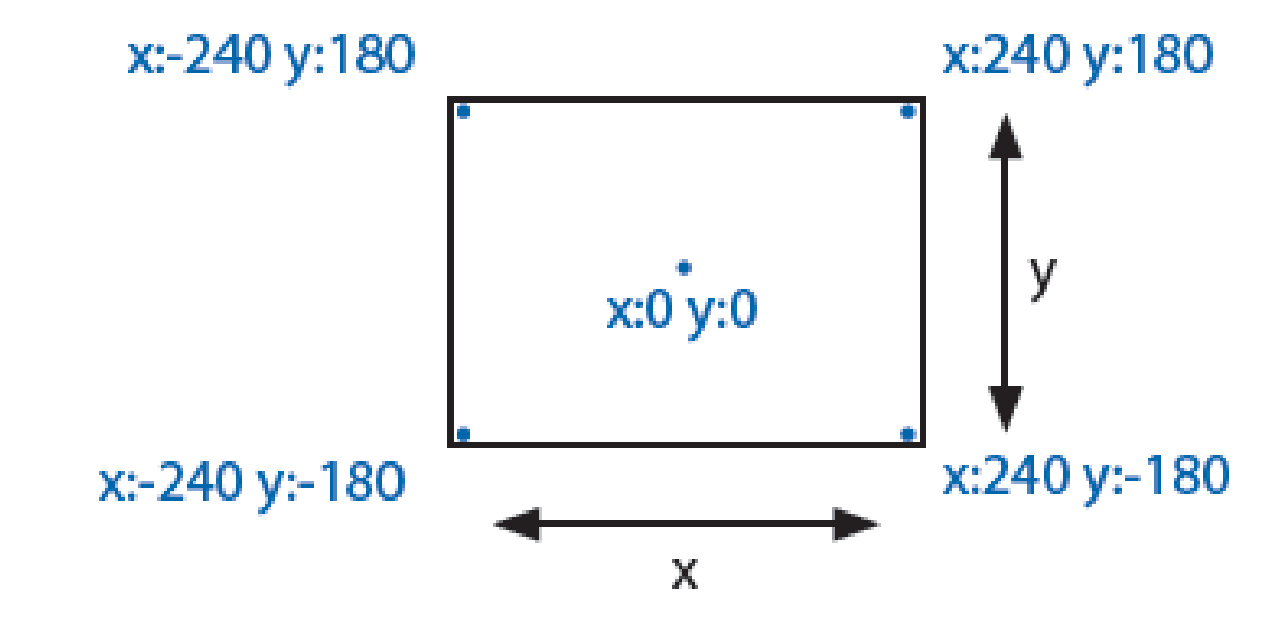

Para descobrir a posição x-y no cenário basta mover o mouse para o posição desejada. No canto inferior direito serão mostradas as coordenadas do cursor. Ex: $y: 155$ 

## Armazém de Instruções

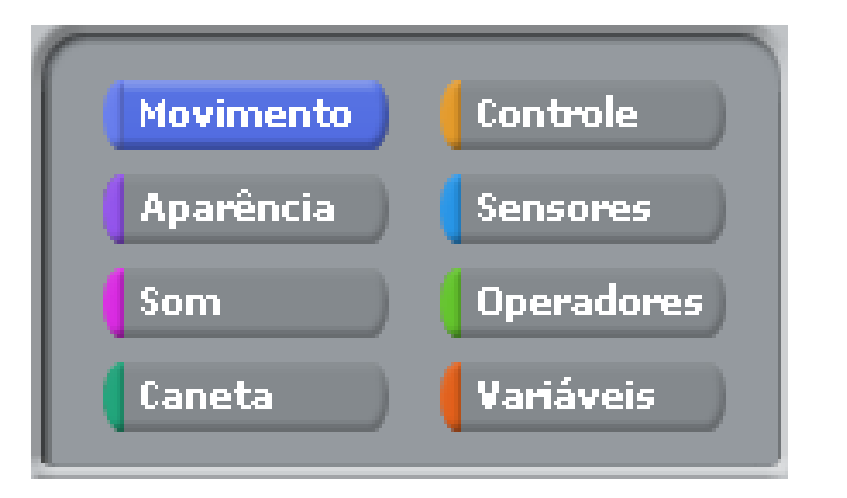

O armazém de instruções é usado para separar os blocos de instruções de acordo com a sua funcionalidade.

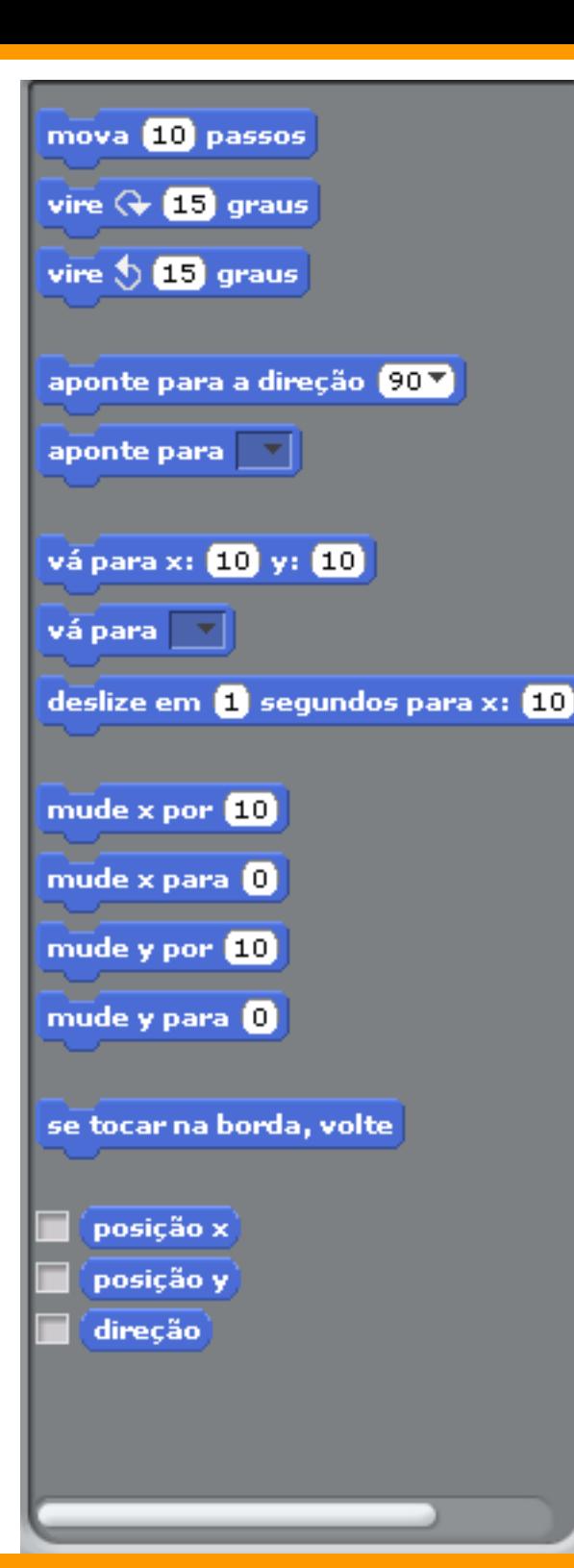

### Instruções

Após selecionar um bloco de instruções no armazém de instruções aparecerão várias instruções que poderão ser usadas para controlar os Sprites.

# Área de Instruções

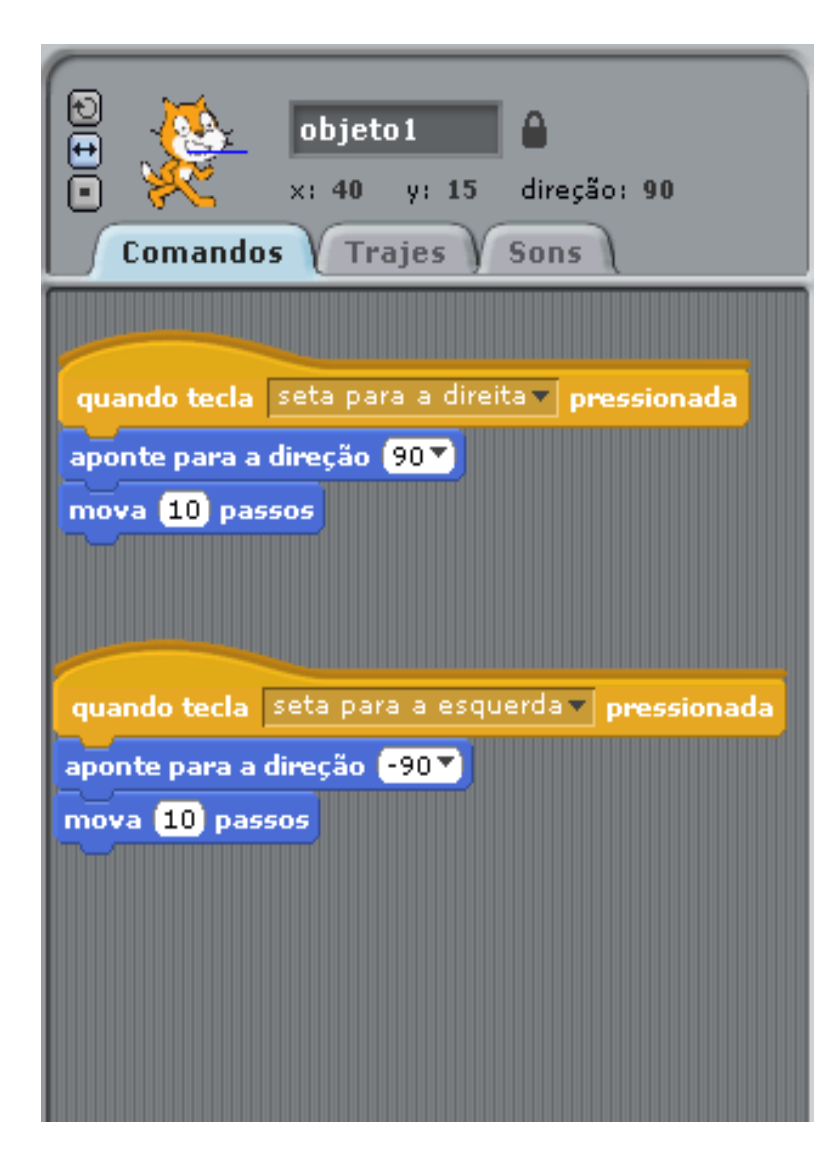

A área de Instruções é onde ficará o conjunto de instruções relativo a cada Sprite.

Clicando duas vezes em um Sprite é possivel visualizar todas as suas instruções.

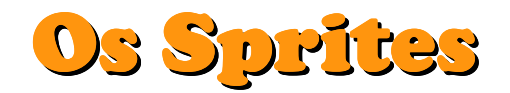

Na computação grafica um sprite é uma imagem de duas dimensões.

Uma animação de um jogo em duas dimensões, por exemplo, é representada por uma seqüência de sprites sendo exibidos em sucessão.

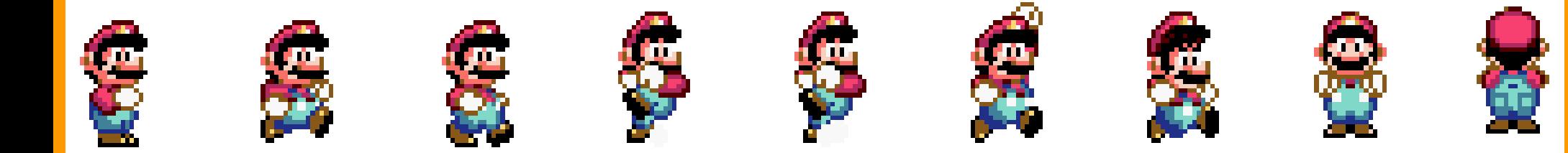

## Sprites no Scratch

No Scratch os Sprites serão mostrados logo abaixo do cenário, lá será possivel seleciona-los, e ver as instruções relativas a cada um.

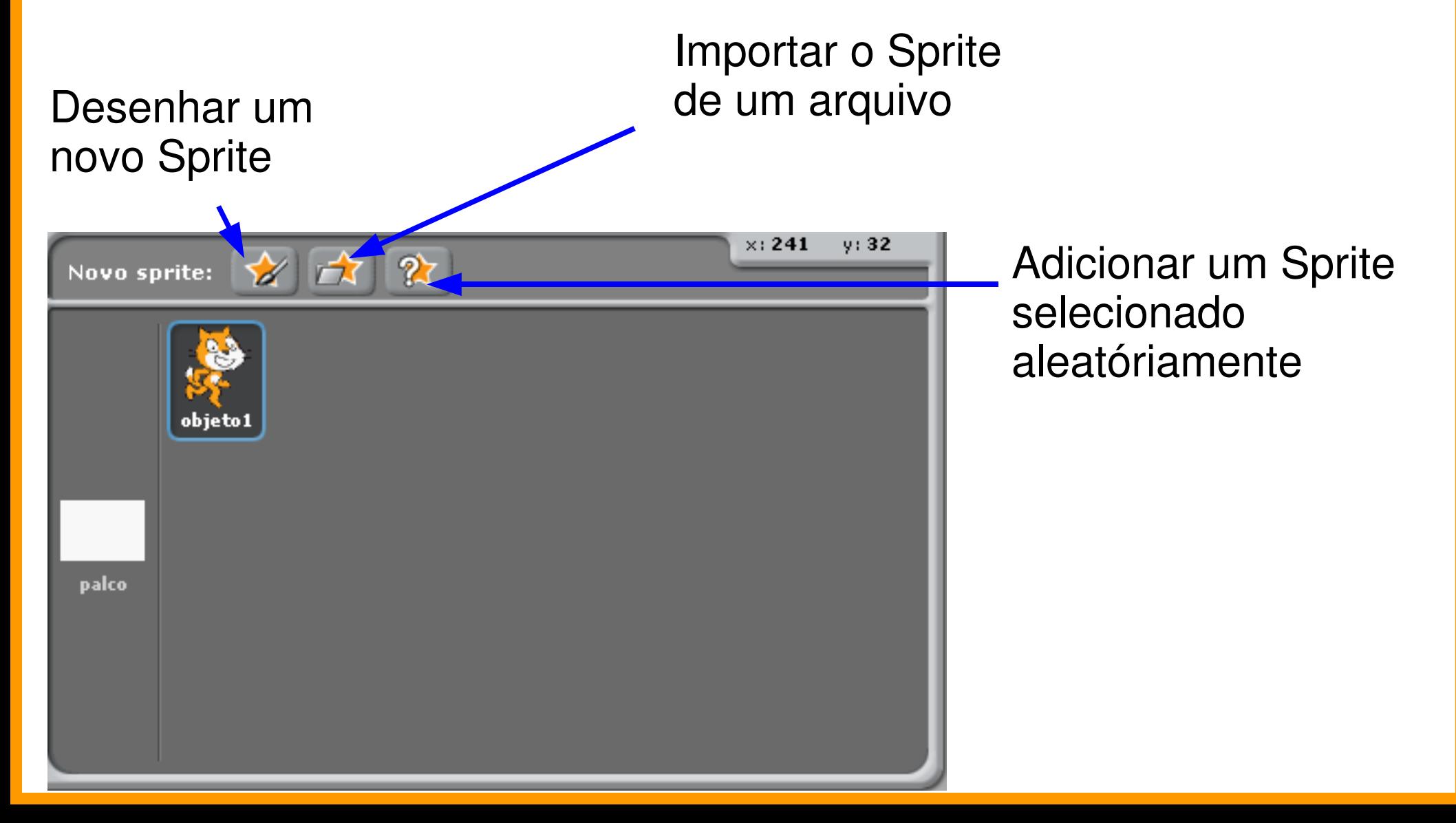

Quando você clicar em "pintar novo objeto" um editor de pintura, como o mostrado abaixo, será aberto. Lá você poderá desenhar livremente o seu novo Sprite.

Criando um Sprite

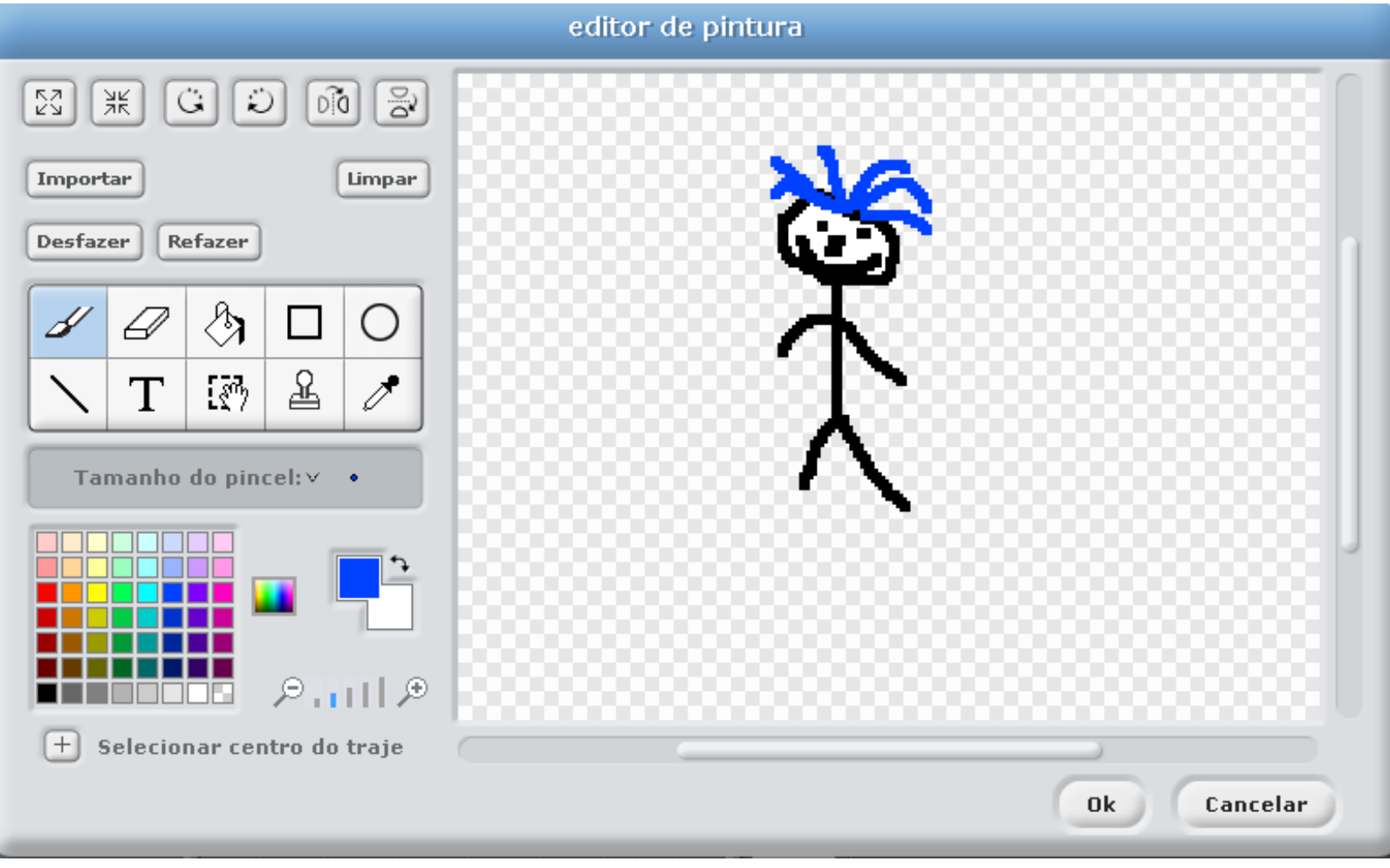

## Importar o Sprite de um arquivo

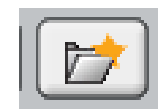

Quando você clicar em "escolher um sprite do arquivo" uma janela, como a mostrado abaixo, será aberta. Basta selecionar o sprite desejado e clicar em Ok.

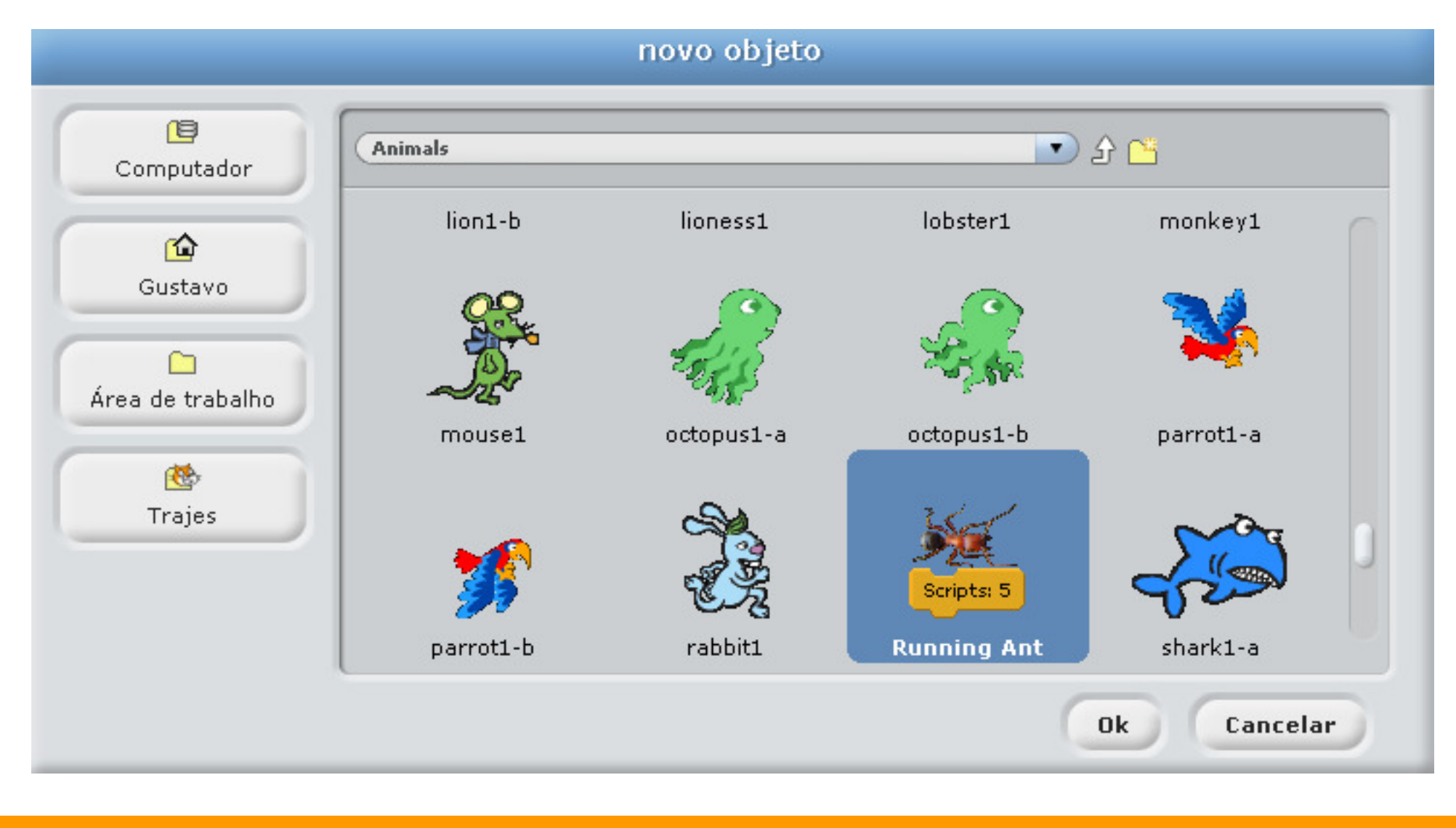

## Trajes

Cada personagem pode ter vários trajes. Para adicionar um novo traje basta clicar no personagem e selecionar a aba "Trajes".Lá você poderá pintar um novo traje, importar um traje de um arquivo, ou capturar a imagem da Câmera.

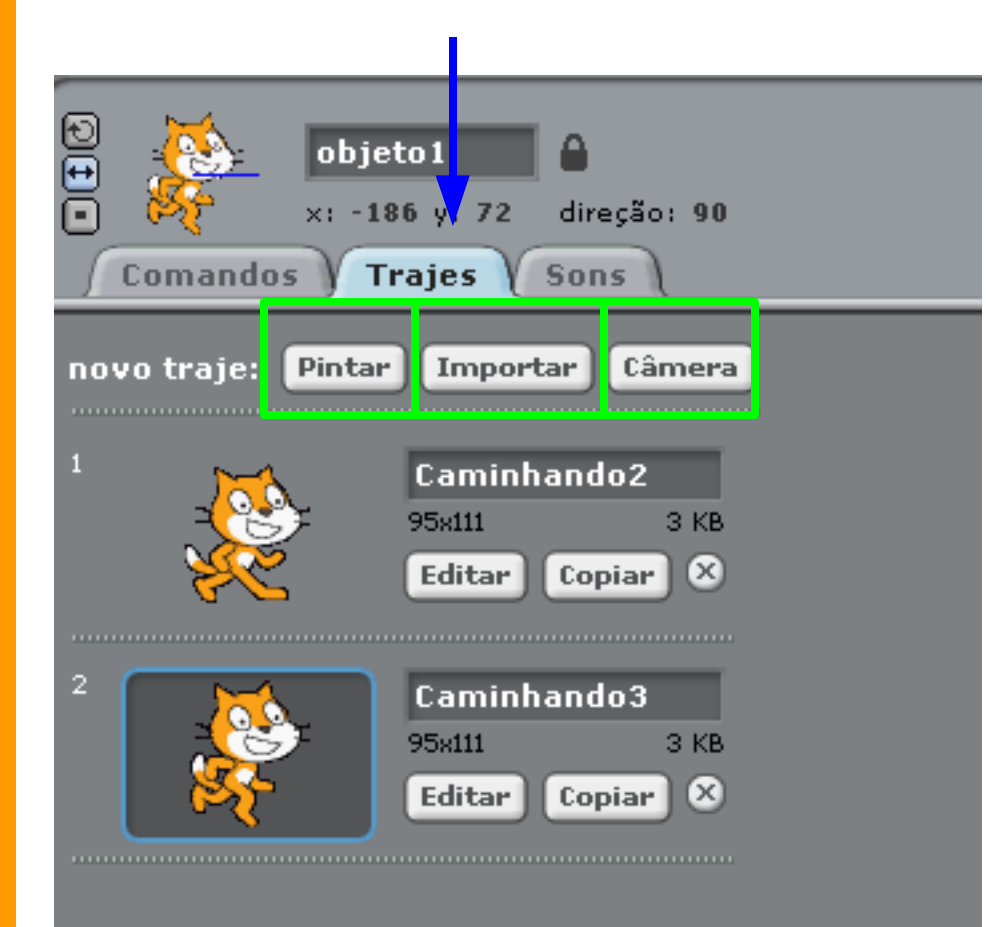

### Adicionando Instruções a um Sprite

Para adicionar uma nova instrução basta selecionar o sprite e arrastar a instrução para a "Área de Instruções", como mostra a figura abaixo.

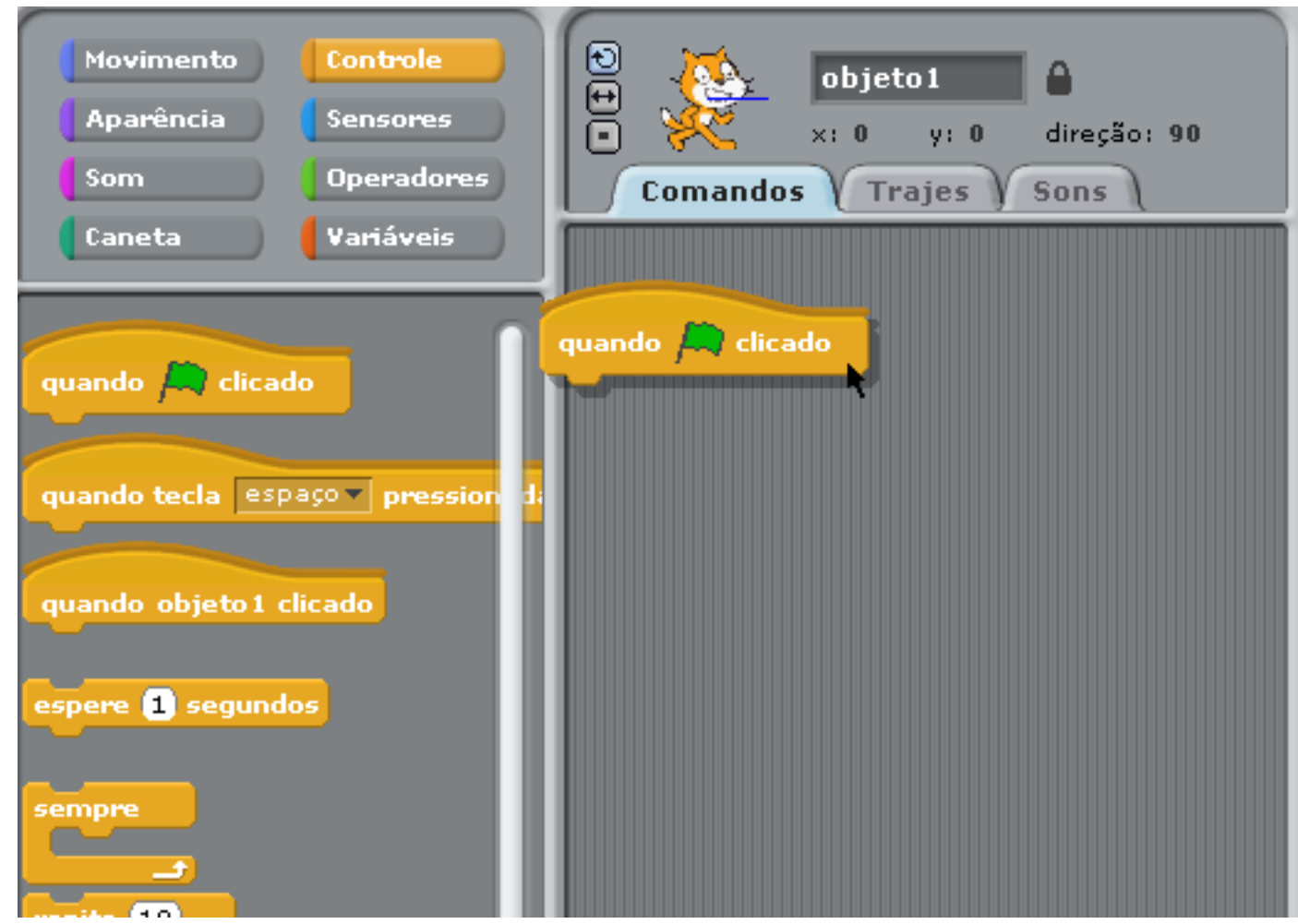

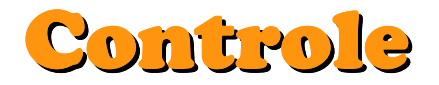

Instruções de controle são usadas para inicar, ou repetir as interaçõesque estão nos seus blocos. Ex:

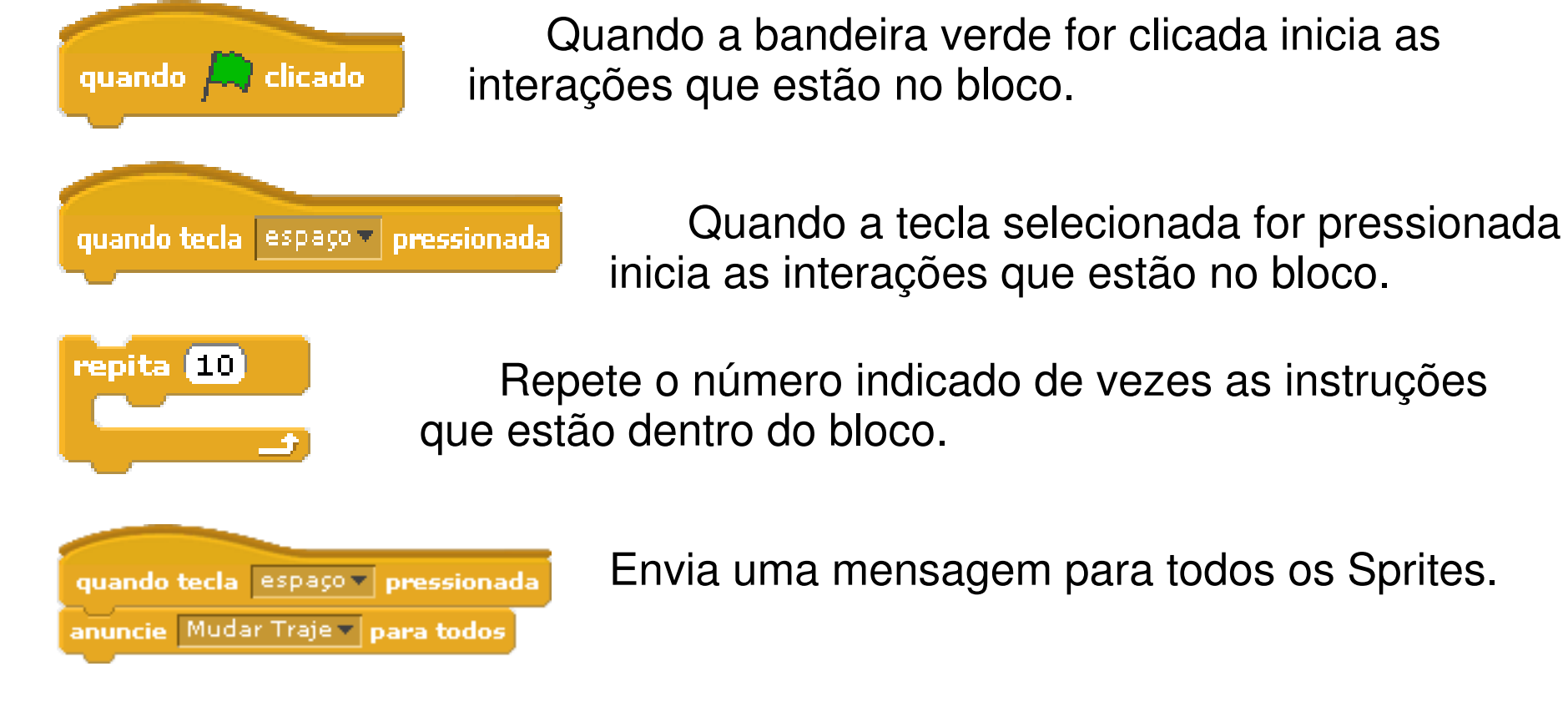

quando eu ouvir Mudar Traje

Quando a bandeira verde for clicada inicia as

as interações que estão no bloco.

Quando ouvir a mensagem "Mudar Traje" inicia

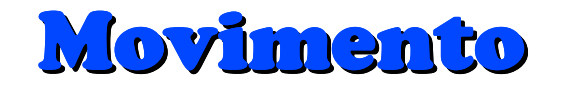

Instruções de movimento são usadas para movimentar o Sprite. Ex:

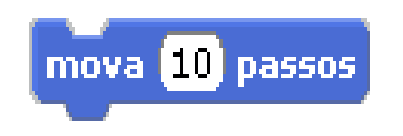

Movimenta o Sprite 10 passos para frente.

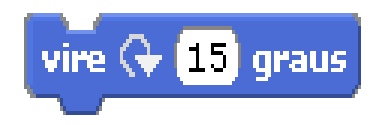

Vira o Sprite 15 graus no sentido horário.

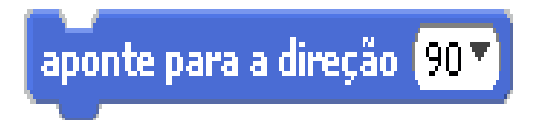

Aponta o Sprite para uma direção (90º direita | -90º esquerda | 0 cima | 180 baixo).

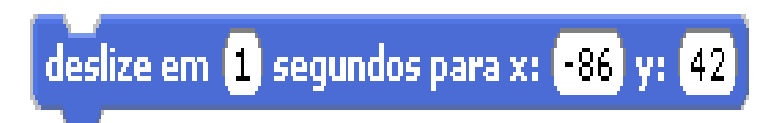

Desliza o Sprite para a posição indicada no tempo indicado.

### Movimentando o Sprite

Vamos tentar dar os primeiros passos com o Sprite.

Adicione as instruções mostradas a seguir e clique na bandeira verde no canto superior direito do cenário.

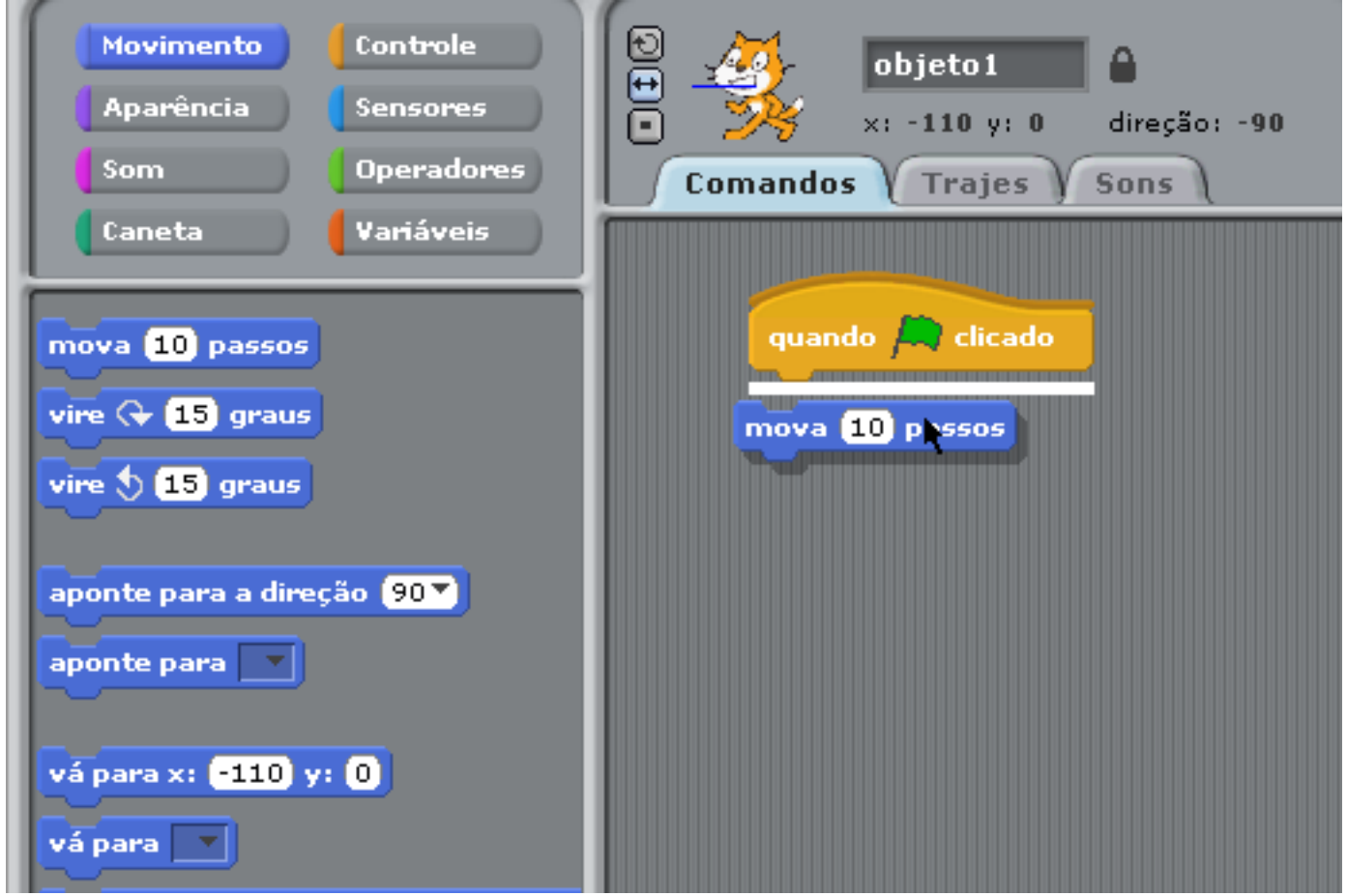

### Movimentando o Sprite

Vamos tentar movimentar o Sprite novamente, adicionando agoraum ciclo de repetição.

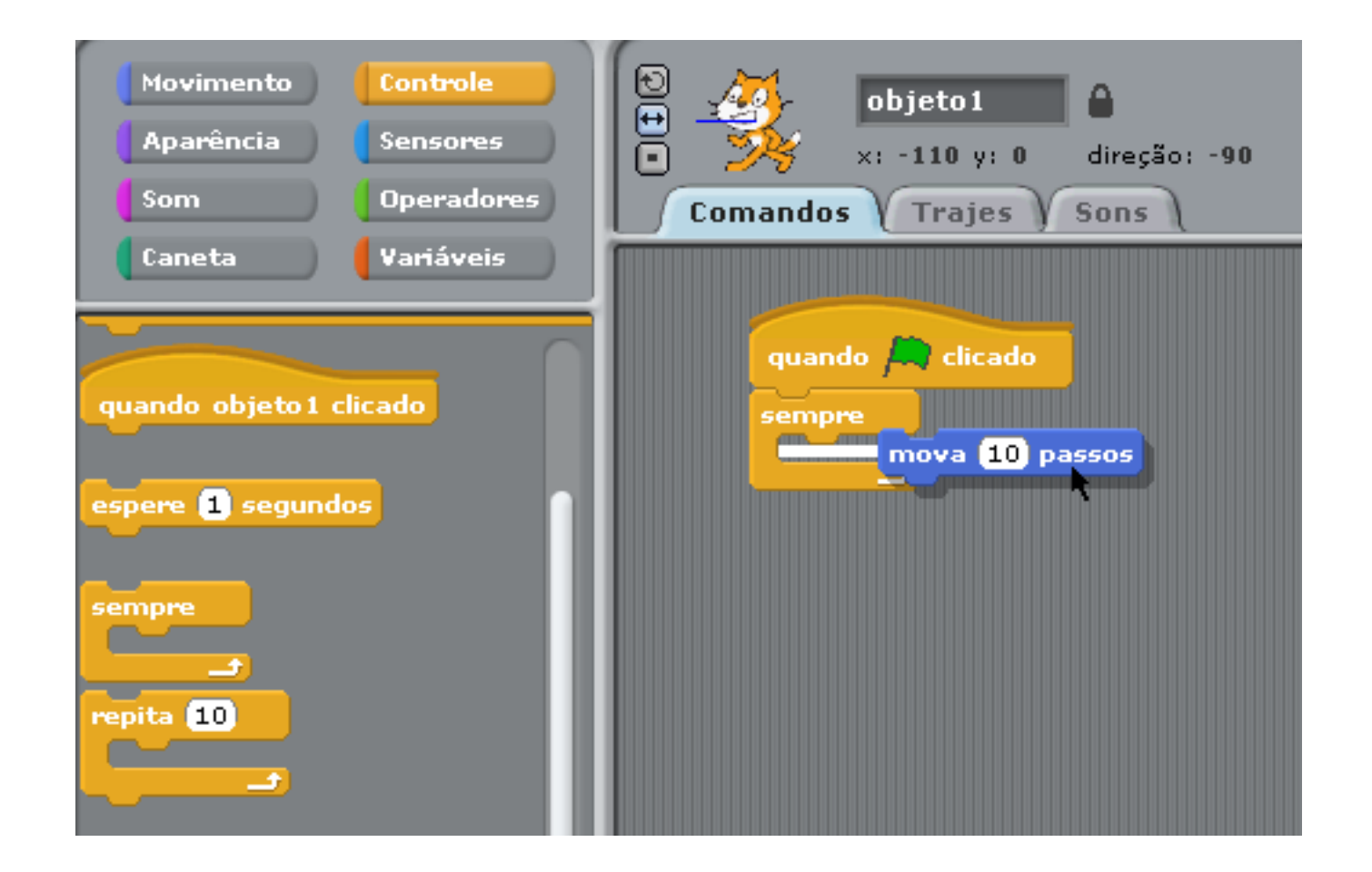

### Movimentando o Sprite

Modifique agora as teclas que serão usadas para movimentar o Sprite, faça com que ele se mova para a direita, e para a esquerdausando suas respectivas teclas.

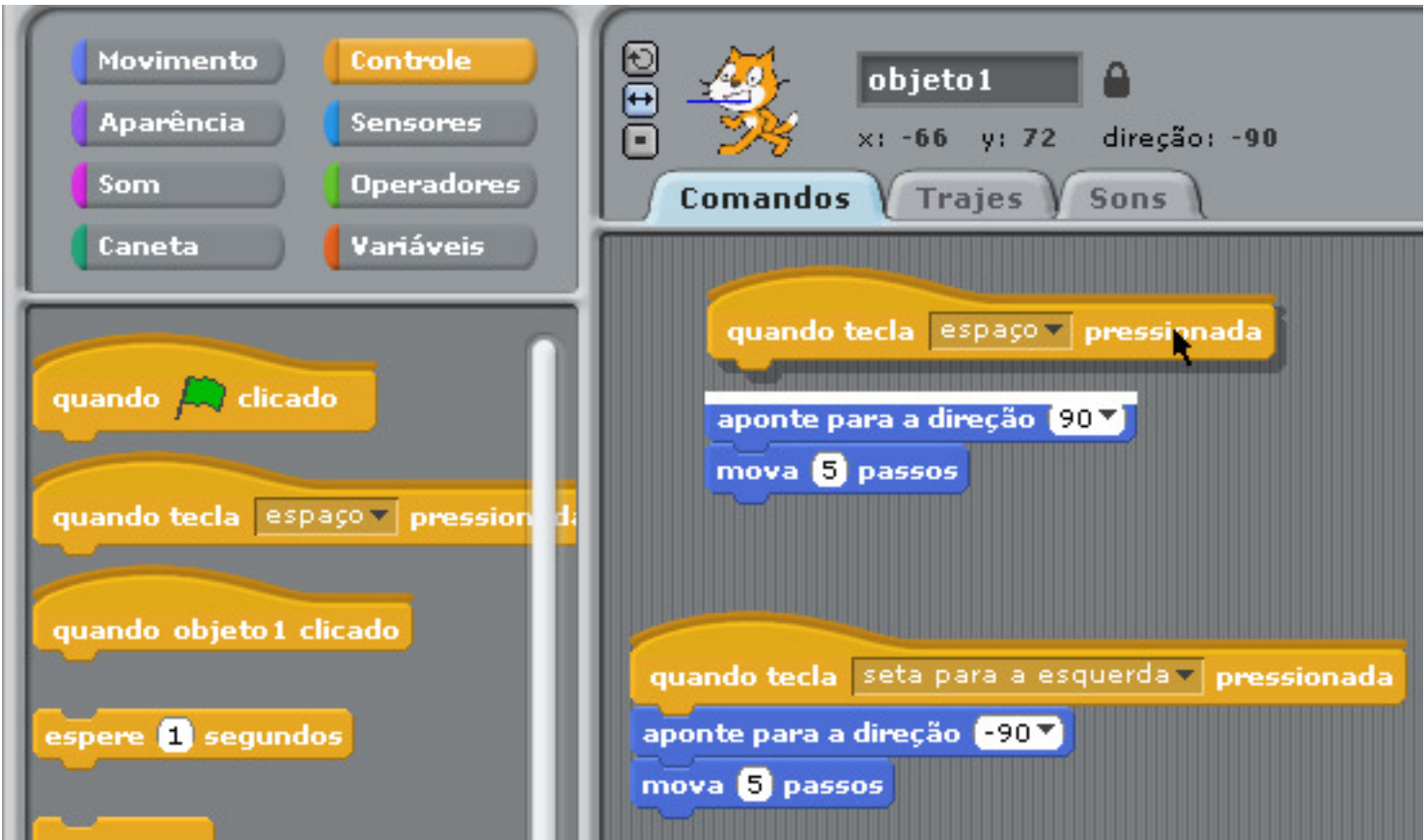

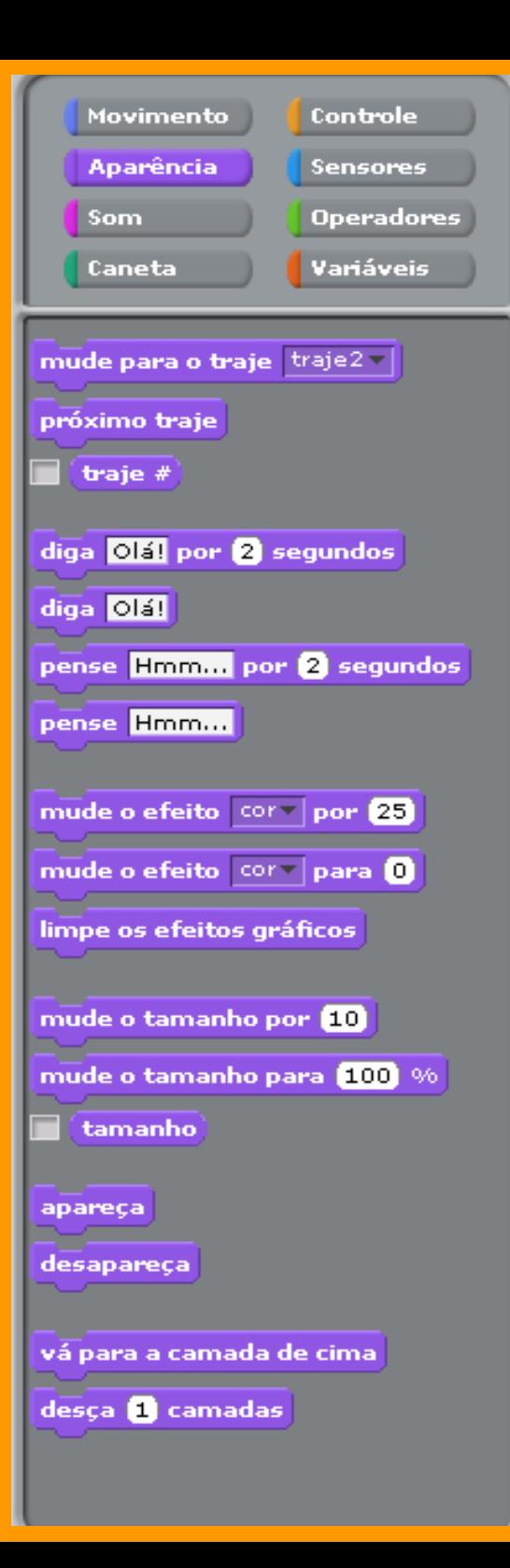

### Aparencia

Na caixa de Aparencia encontramos instruções para modificar o traje dos personagens, fazer eles "falarem", "pensarem", além de efeitos de cor e tamanho.

## Modificando a aparência de um Sprite

Para modificar a aparencia de um sprite devemos adicionar a instrução "mudar para o traje" e selecionar o traje desejado.

Tente modificar o traje do seu Sprite quando uma tecla forpressionada.

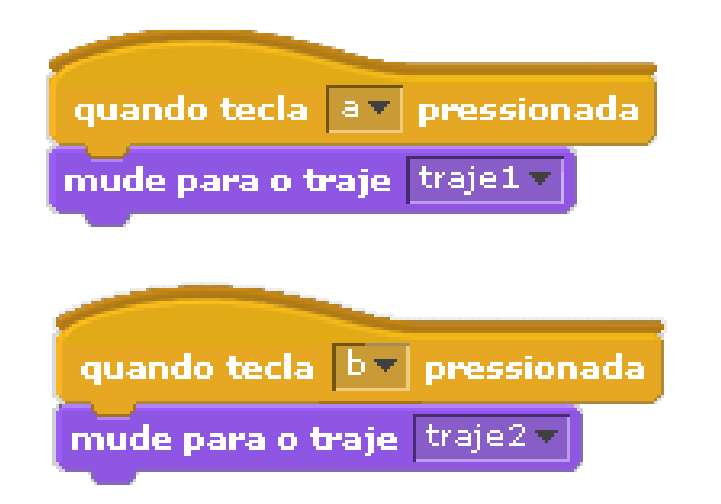

## Modificando a aparência de um Sprite

Experimente alguns efeitos, e modifiqueseu Sprite.

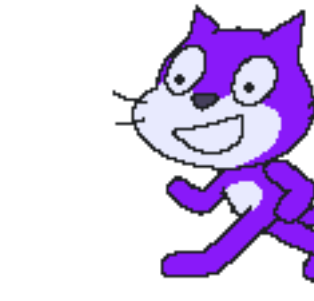

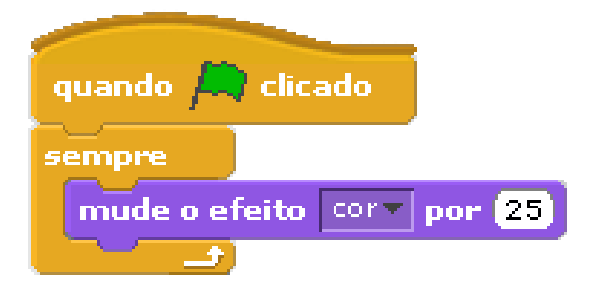

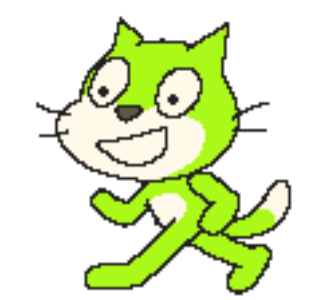

## Modificando a aparência de um Sprite

Para dar a impressão que seu personagem está caminhando, bastamudar o traje sempre que ele der um passo. Como no exemplo:

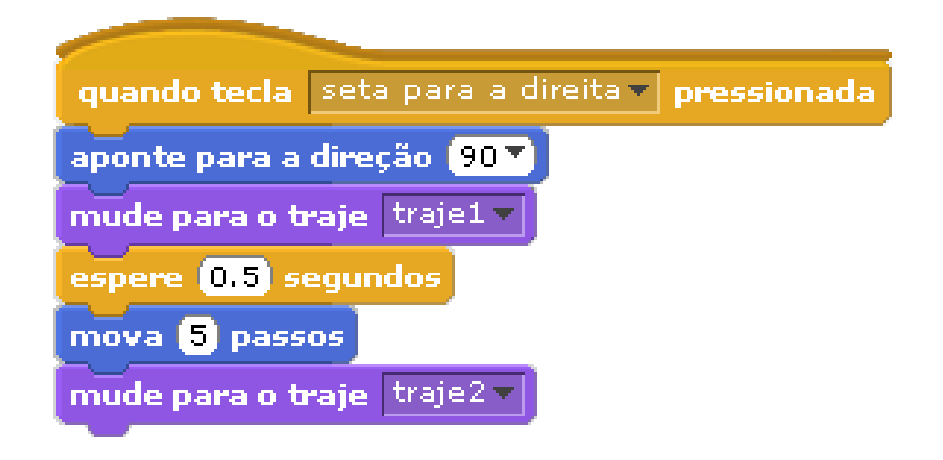

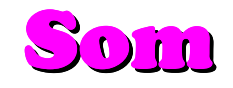

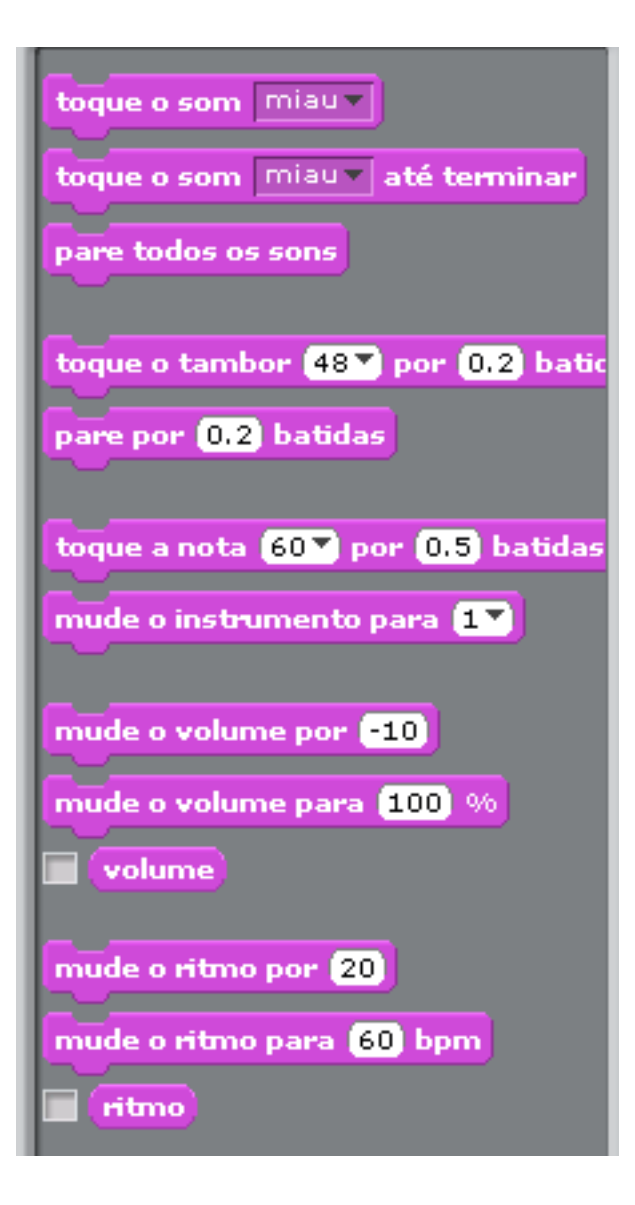

Na caixa de Som encontramos instruções que podem ser usadas para reproduzir sons dos personagens, notas musicais, e instrumentos.

#### Som

Para adicionar um som basta arrasta-lo até a área de instruções, como no exemplo a seguir.

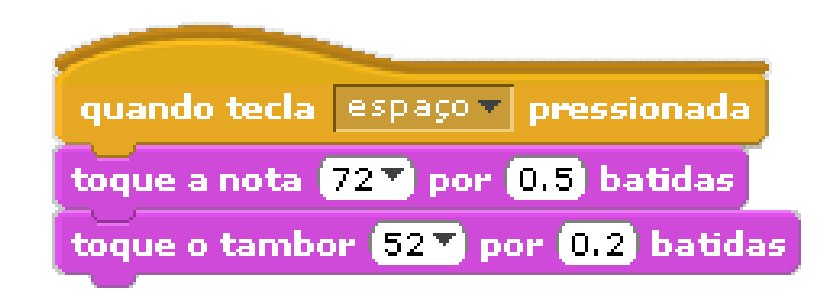

### Fazendo o personagem "dançar"

Vamos fazer o personagem dançar. Para que isto aconteçabasta fazer ele se movimentar, sempre que um som é tocado.

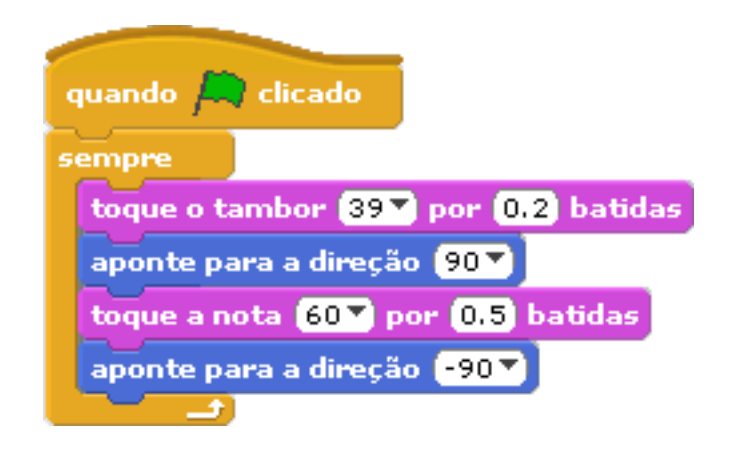

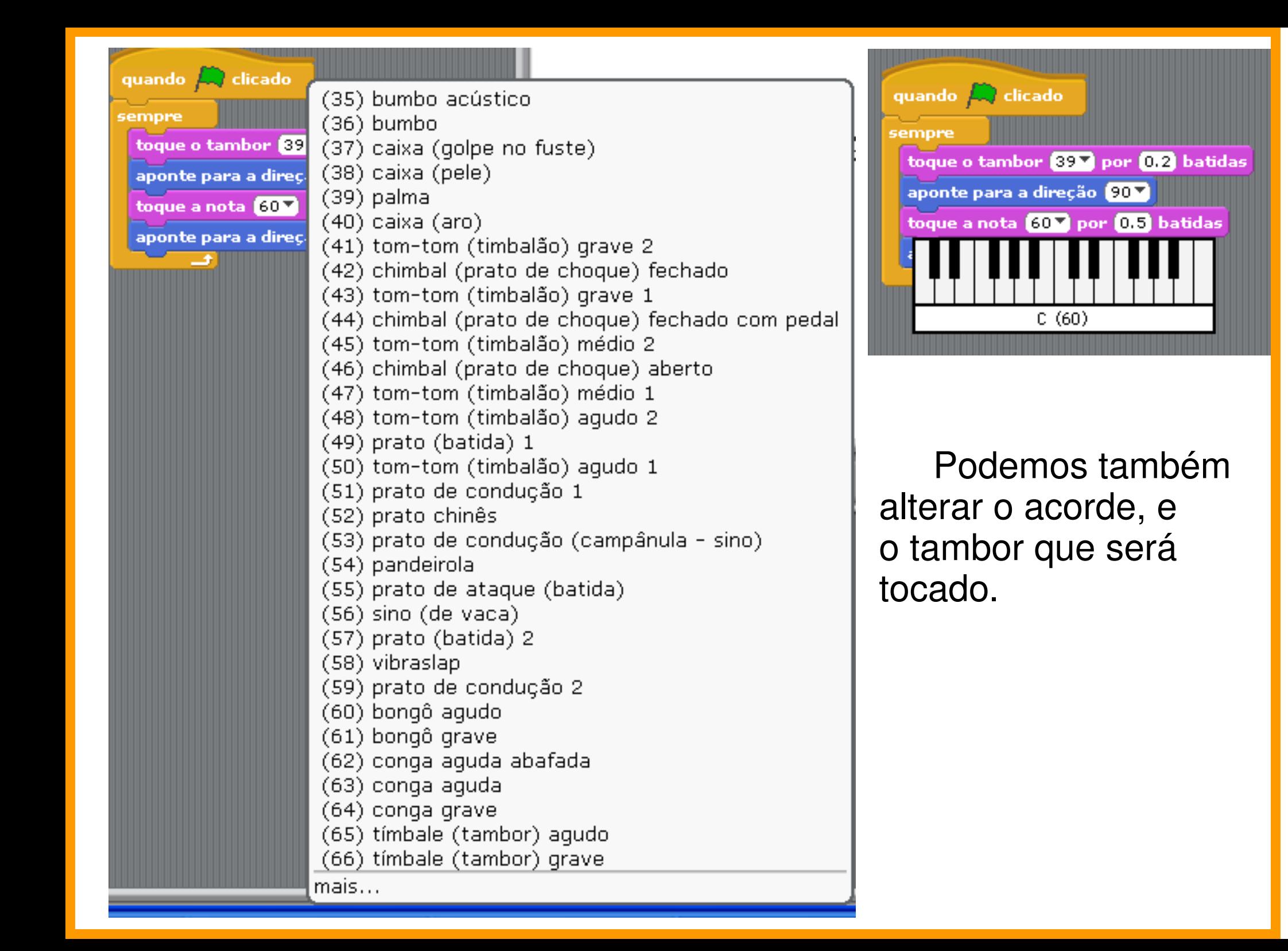

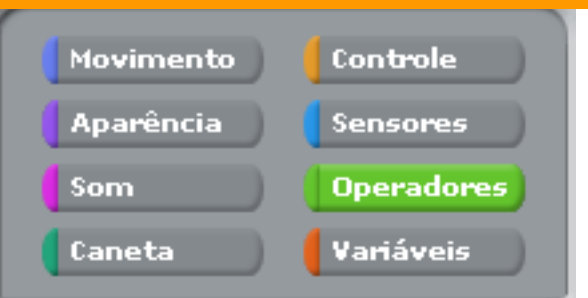

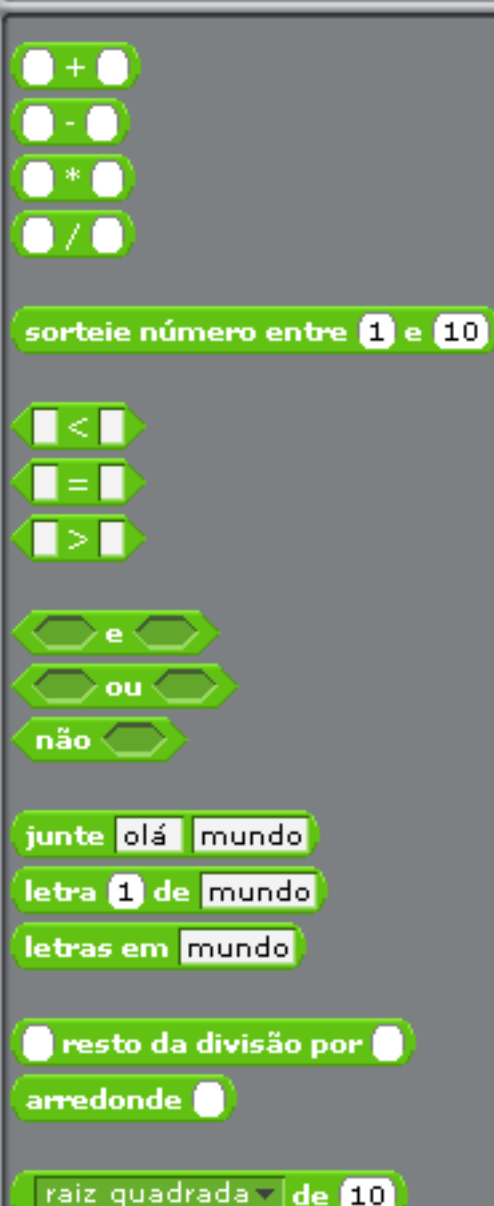

### Operadores

O bloco de operadores possui instruções que realizam cálculos matemáticos, operações para comparar valores, etc.

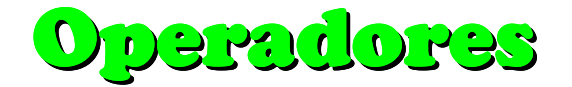

Estas operações podem ser mostradas em instruções de fala, ou usadas como condição em blocos de repetição. Ex:

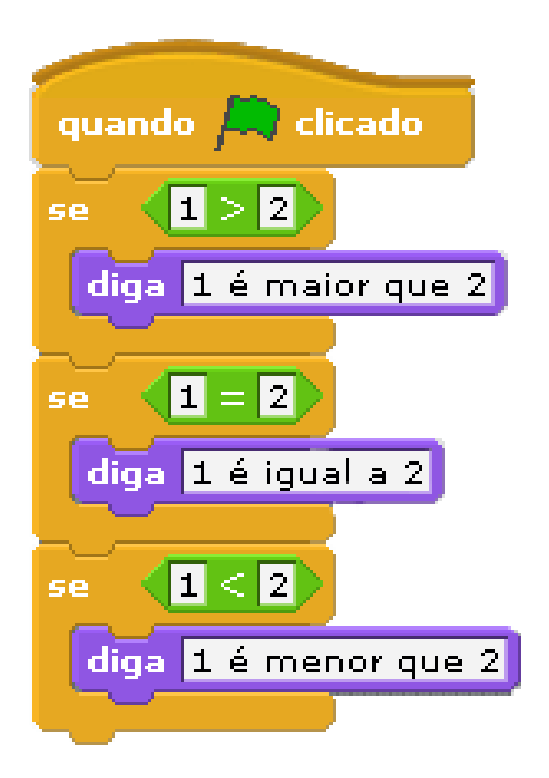

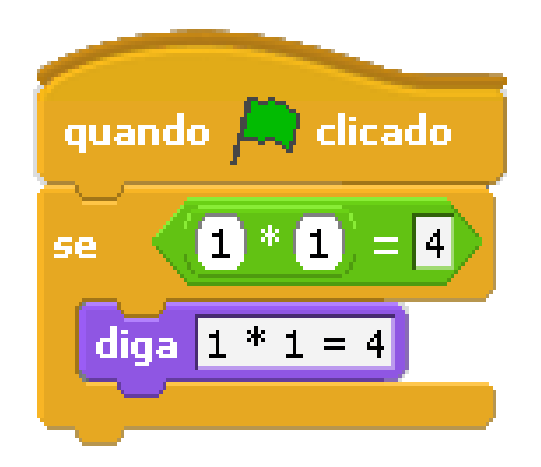

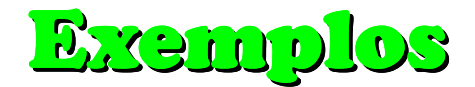

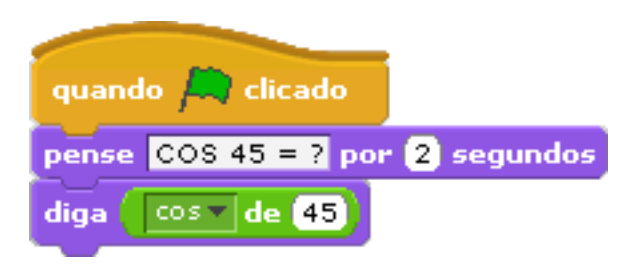

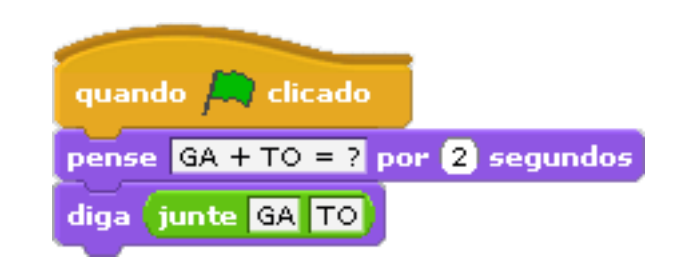

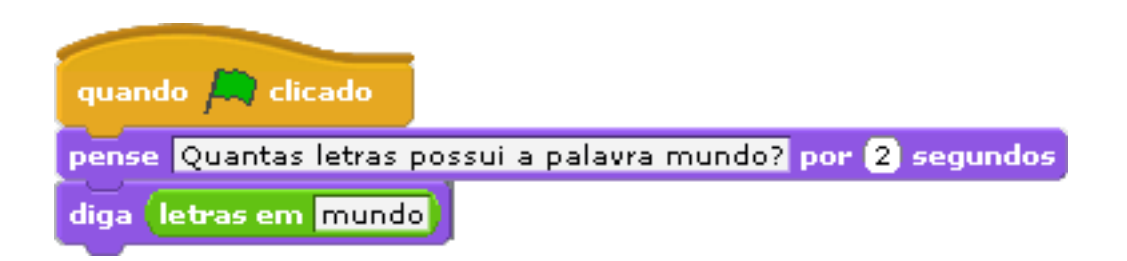

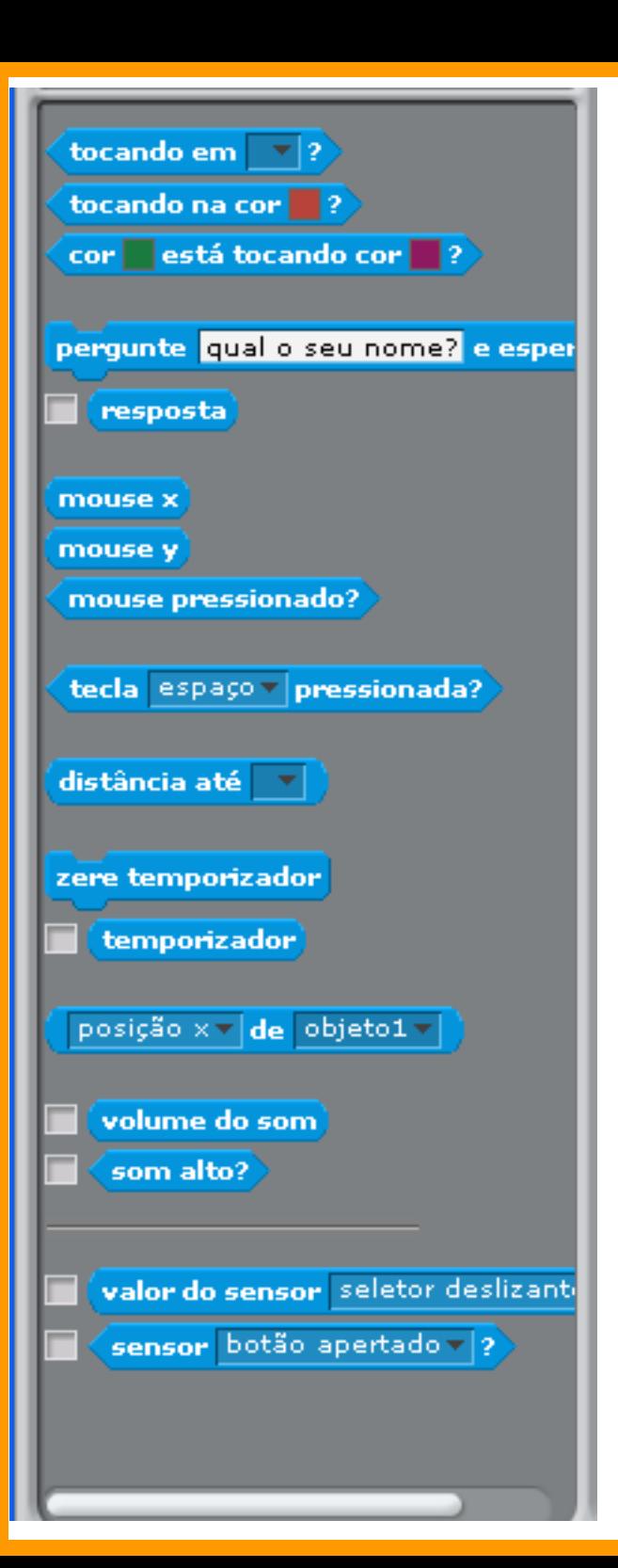

#### Sensores

O bloco de sensores possui instruções verificam se teclas estão pressionadas, objetos estão sendo tocados, solicitam respostas ao usuario,etc.

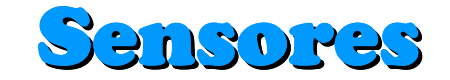

Estes sensores geralmente são usados como condições em laços de repetição. Ex:

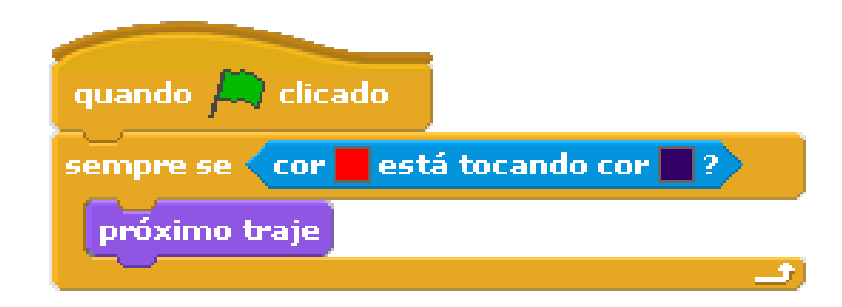

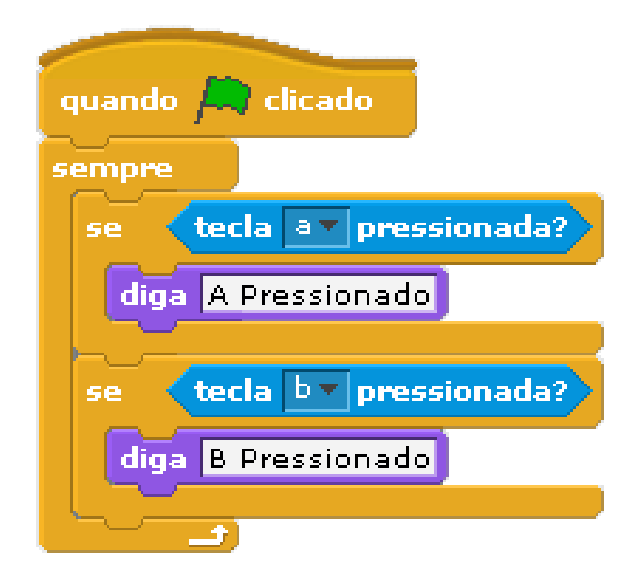

### Interagindo com o usuário

Vamos interagir com o usuário, solicitando a ele algumas respostas,e informando se elas estão corretas.

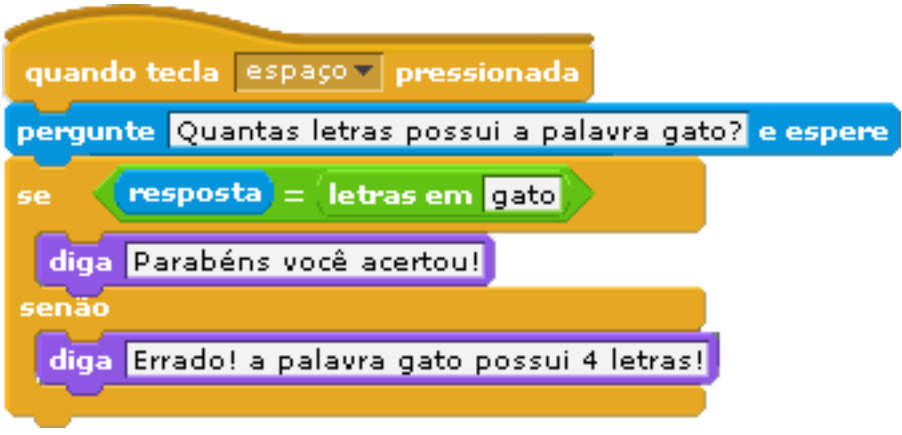

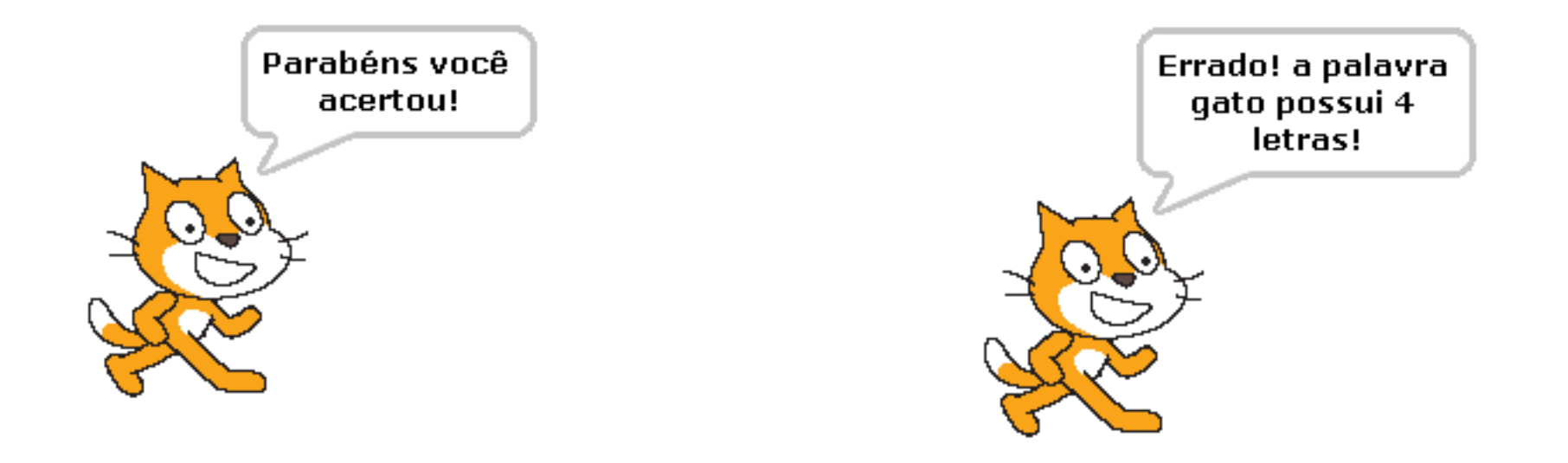

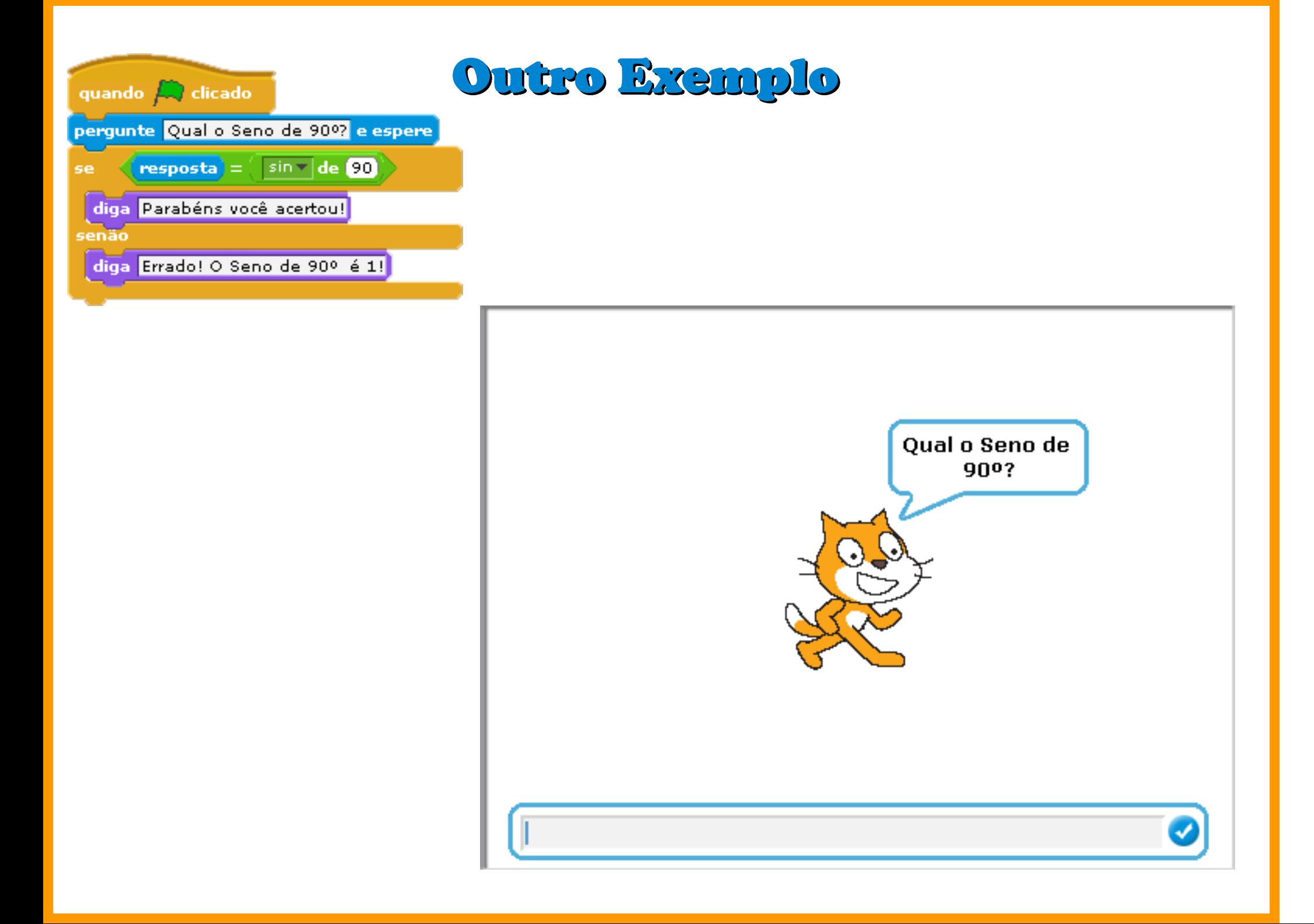

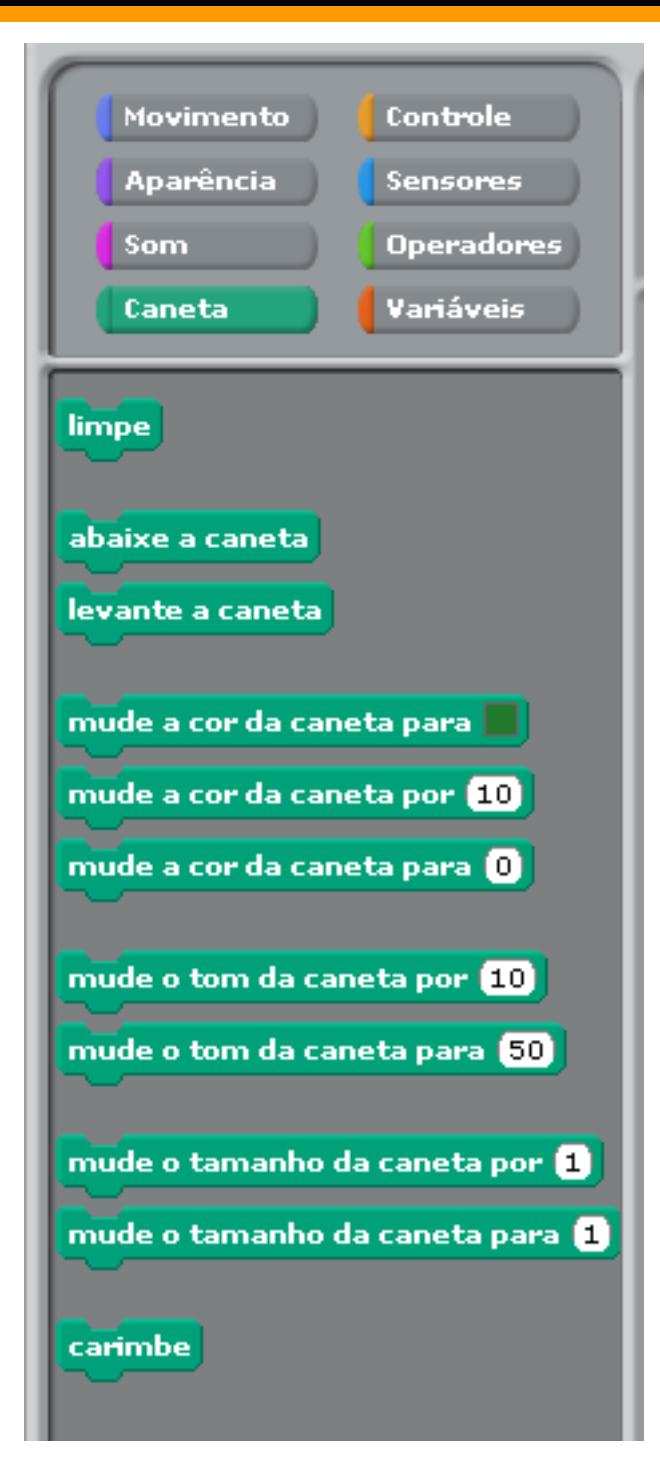

### Caneta

A caixa da "Caneta" possui instruções que podem ser usadas, por exemplo, para marcaro caminho que um personagem percorreu.

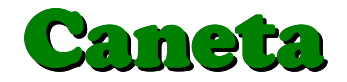

Vamos usar a caneta para mostrar o caminho que o personagempercorreu.

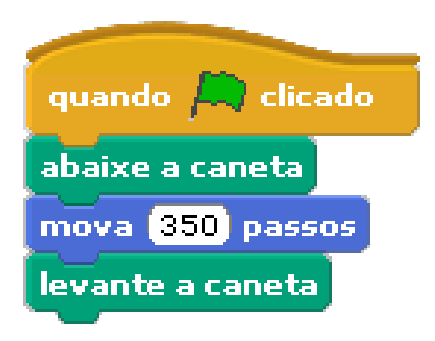

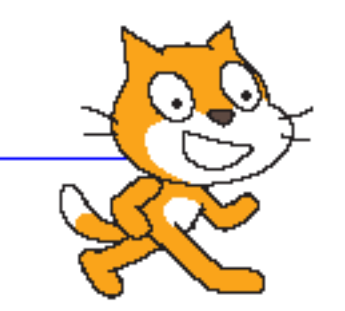

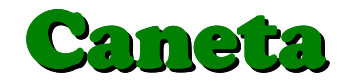

#### Agora vamos tentar modificar a cor e o tamanho da caneta.

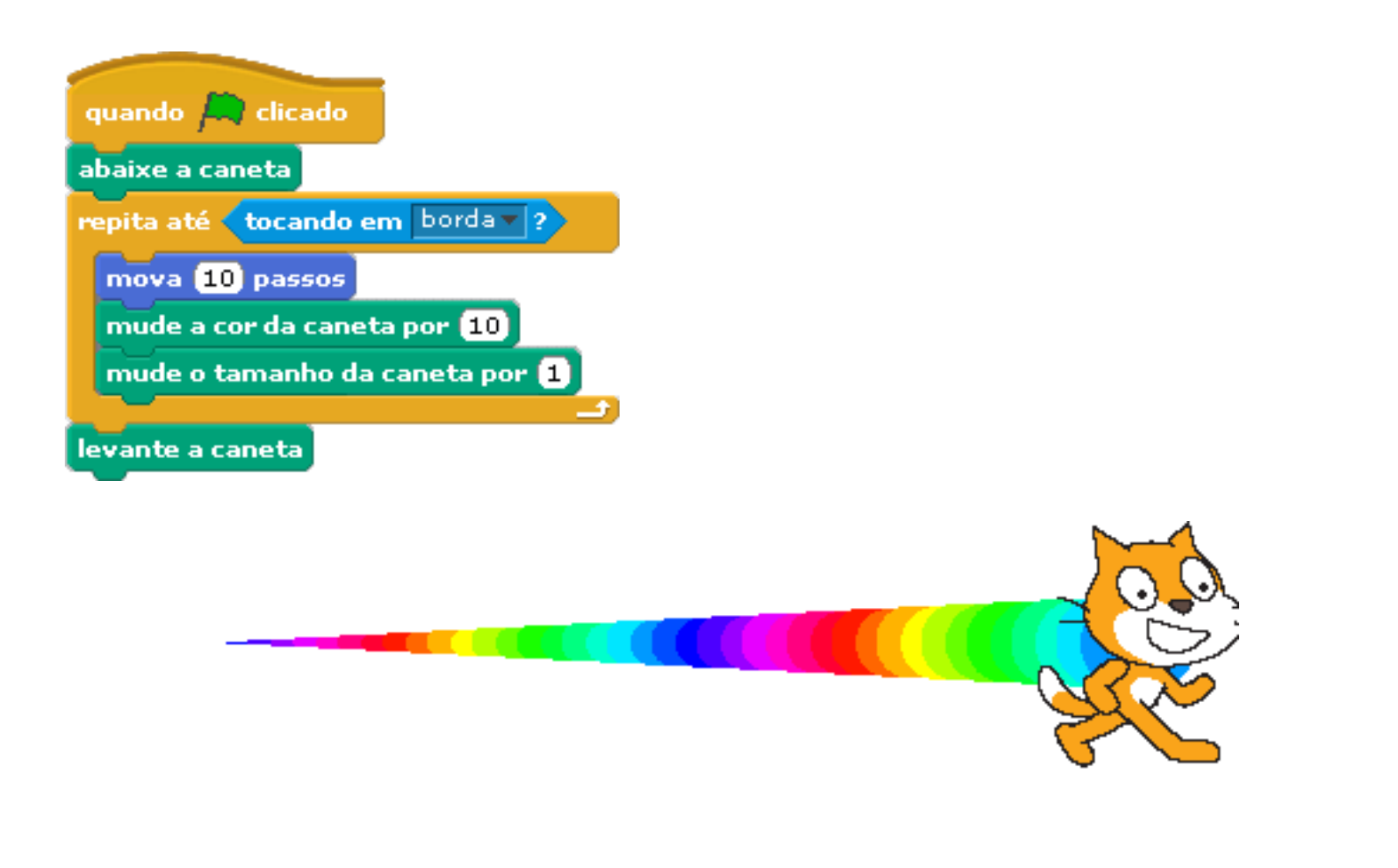

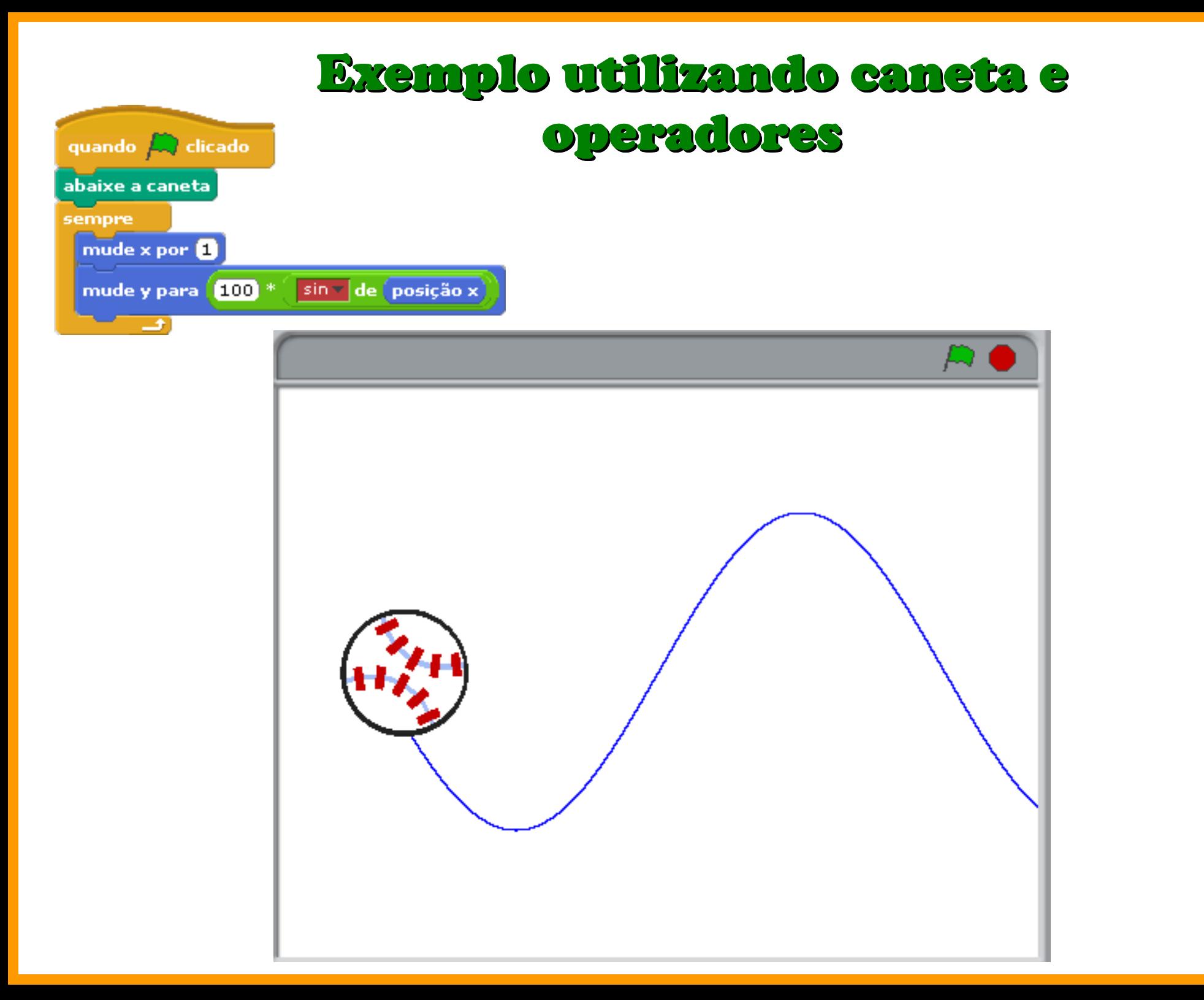

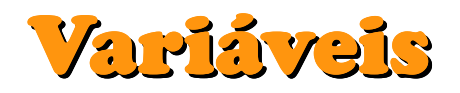

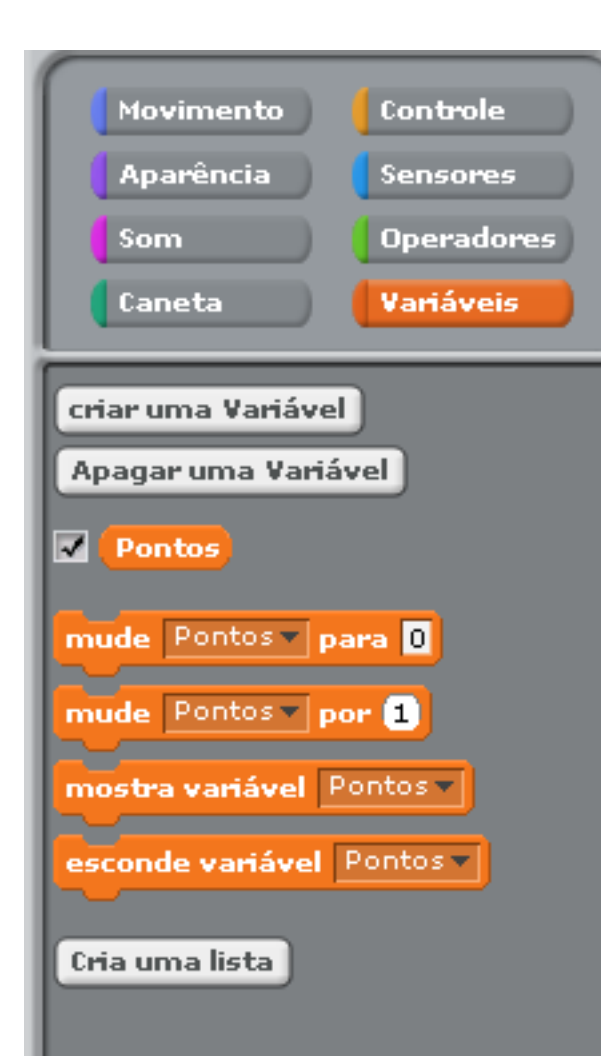

Variáveis são usadas para armazenar valores que precisam ser usados posteriormente.

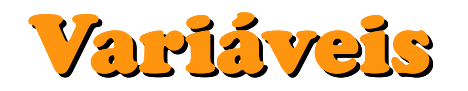

Vamo criar uma nova variável chamada pontos.

Basta clicar em "Criar uma variável" e atribuir um nome a ela.

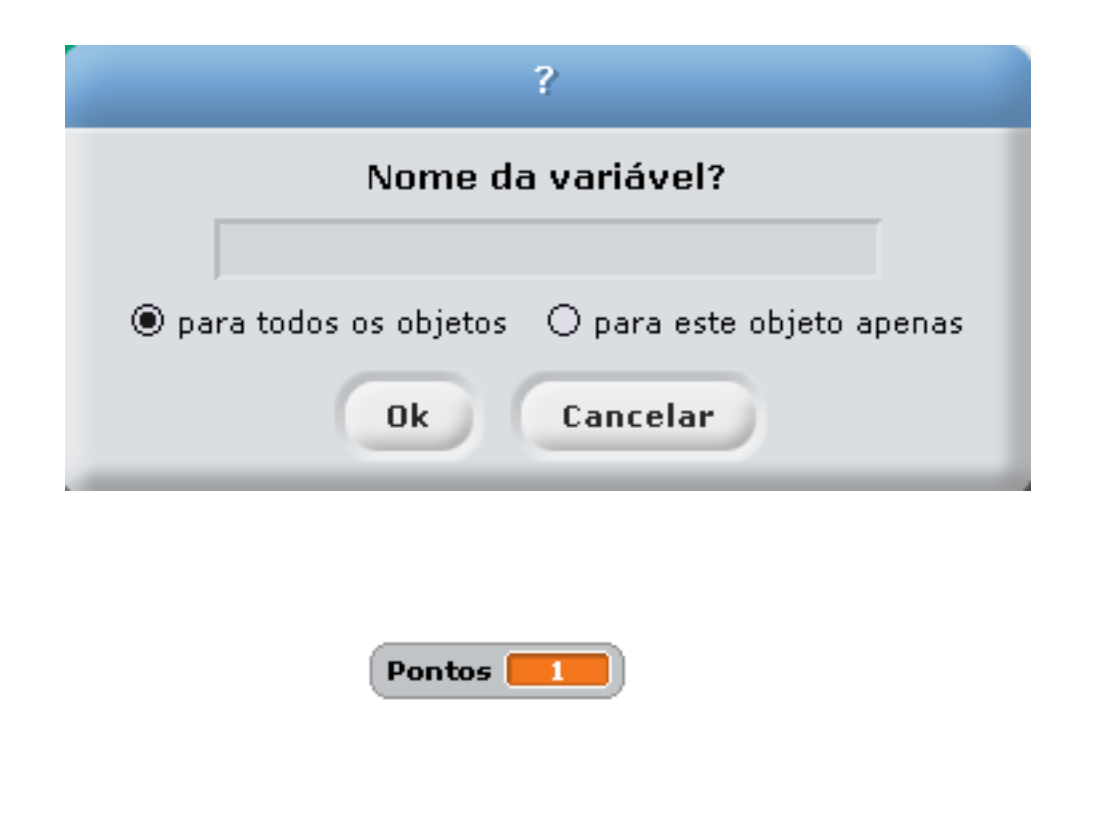

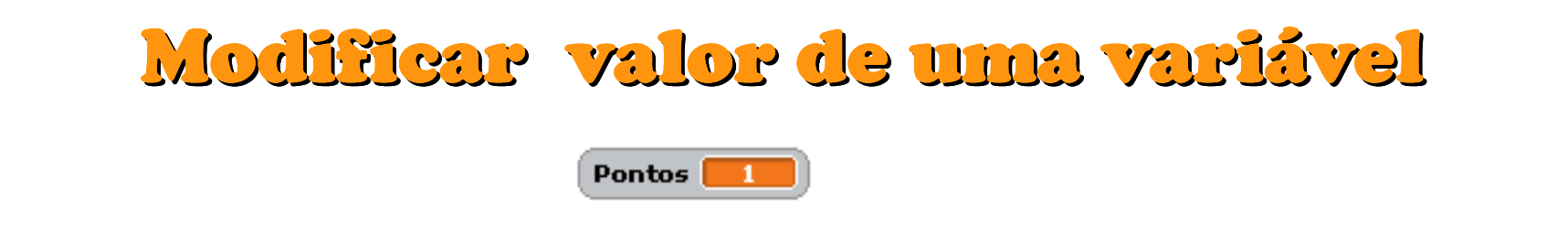

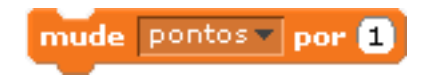

Para incrementar, ou decrementar o valor de uma variável basta usar esta instrução, e colocar o valordesejado.

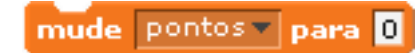

Para definir o valor de uma variável, basta usar estainstrução, indicando o valor desejado.

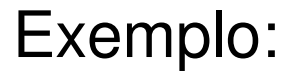

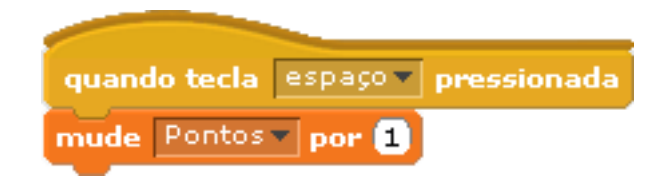

### Modificar valor de uma variável

Para mostrar, ou esconder, a variável, bastautilizar as respetivas instruções.

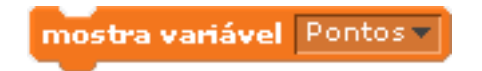

esconde variável Pontos

Para usar o valor que está contido na variável bastacolocá-la na instrução. Ex:

diga pontos por 2 segundos

### Fazendo o personagem ganhar "pontos"

Vamos fazer o personagem ganhar 1 ponto, sempre quetocar na borda do cenário, para isto basta adicionar a instrução

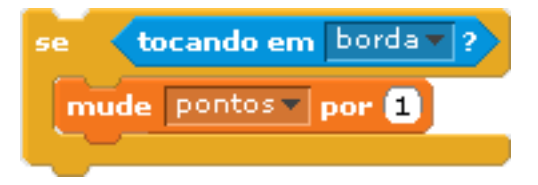

como no exemplo a seguir:

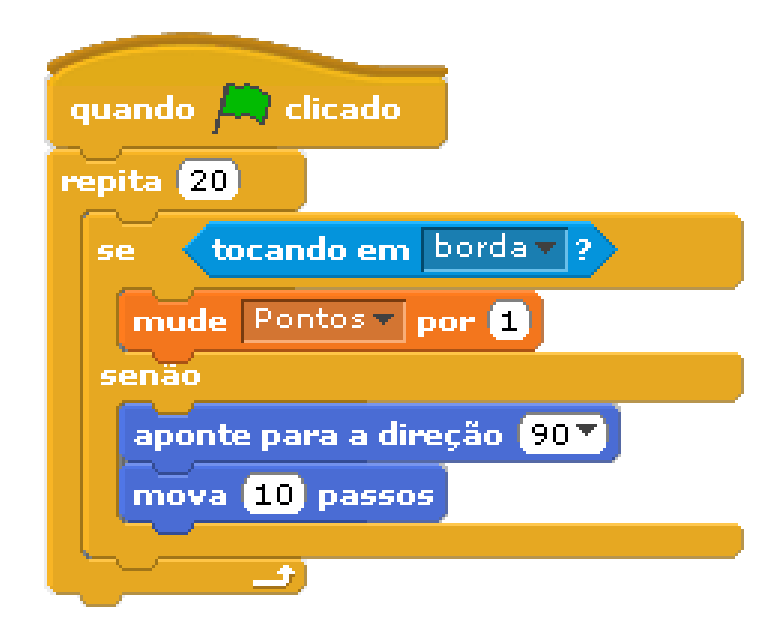

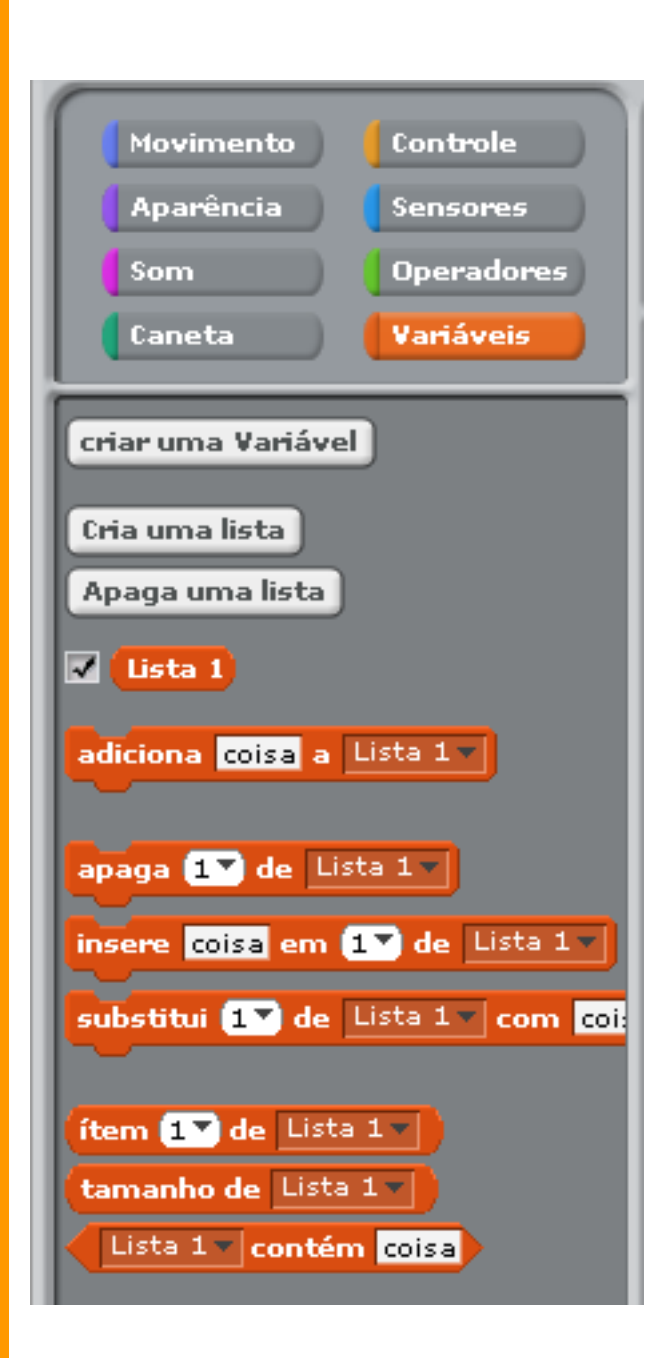

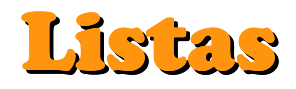

#### Lista é um tipo de variável que é usadapara armazenar palavras.

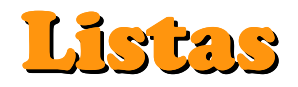

Para criar uma lista basta clicar em Cria uma lista uma janela solicitando o nome será aberta,Insira o nome da lista e de Ok.

Pronto! A sua nova lista está criada.

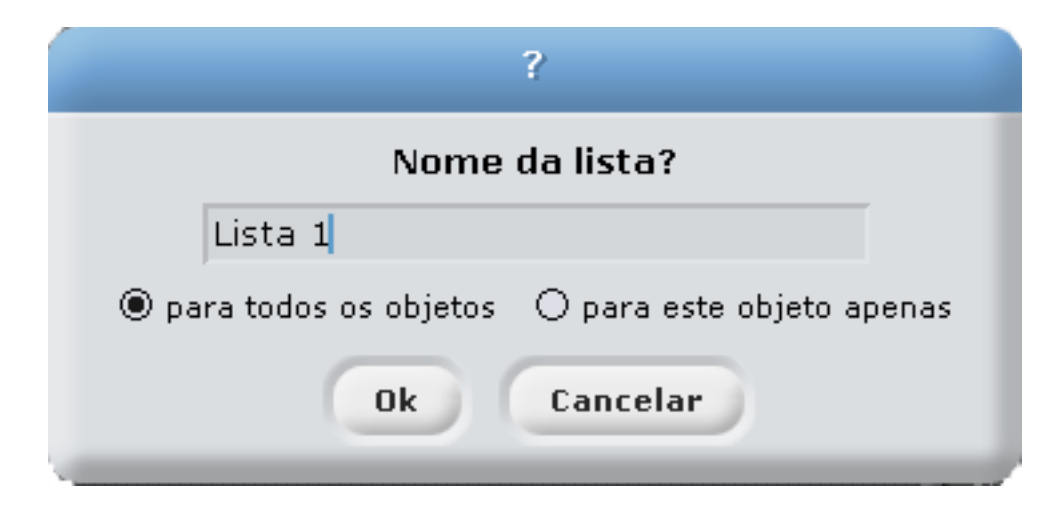

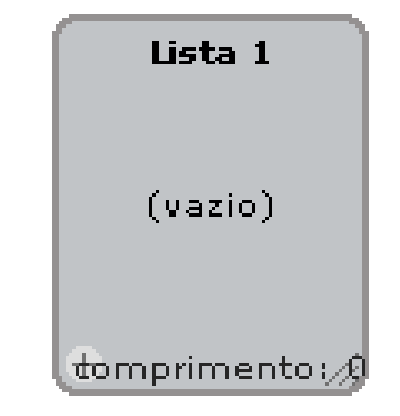

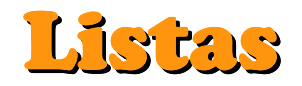

Para adicionar uma palavra, ou frase a uma lista basta usar a instrução "Adicionar "palavar" a "nome da lista". Ex:

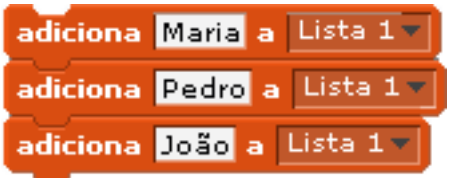

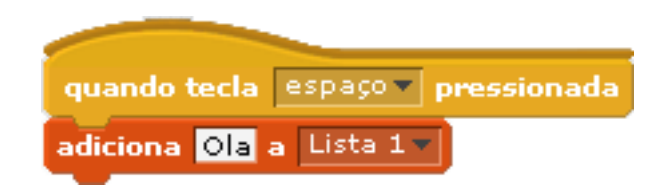

## Interação com o Usuário

Vamos interagir com o usuario, tente salvar na lista uma resposta fornecida pelo usuário.

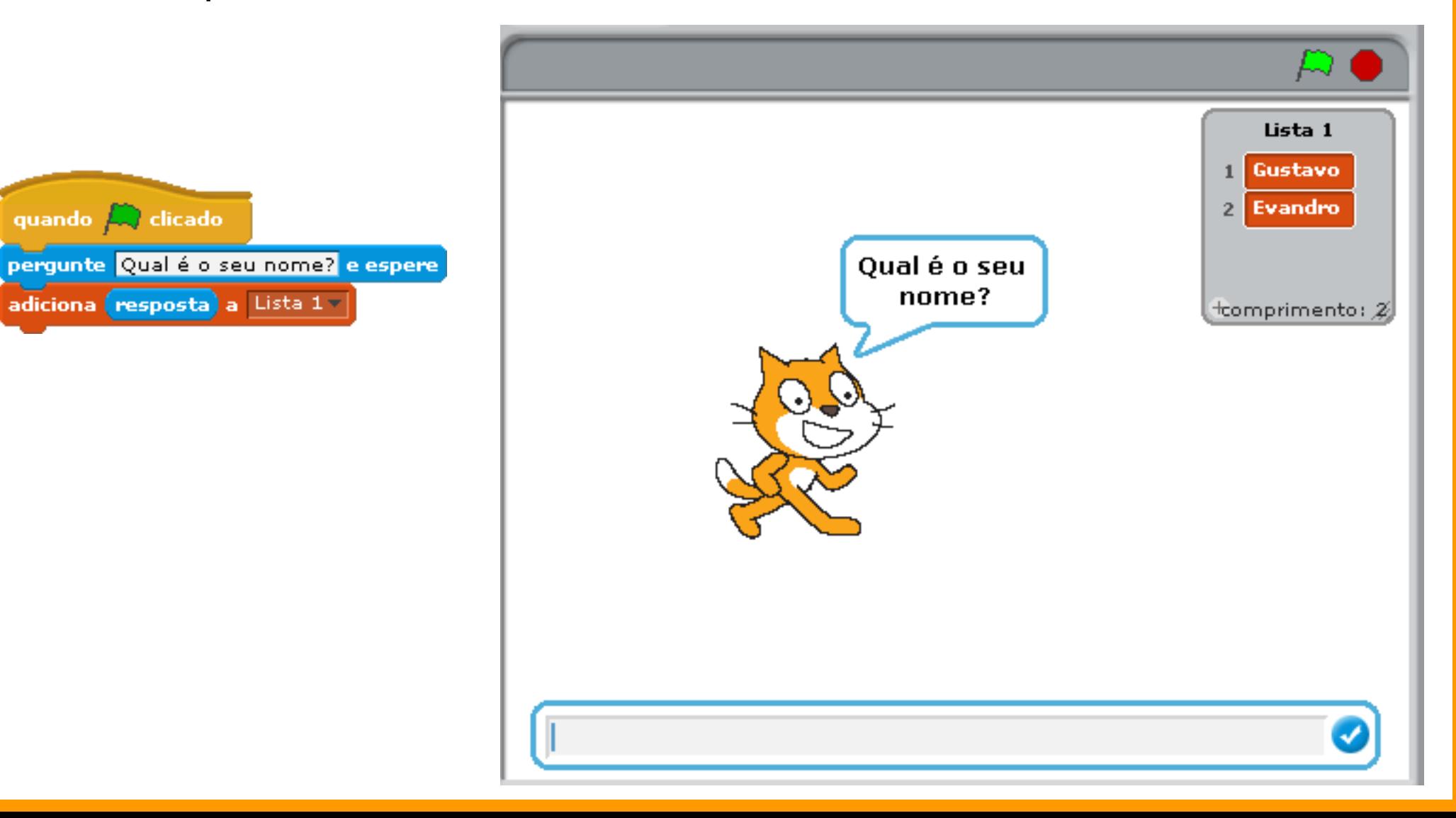

## Interação com o Usuário

Agora sorteie uma das respostas do usuário e mostre na tela.

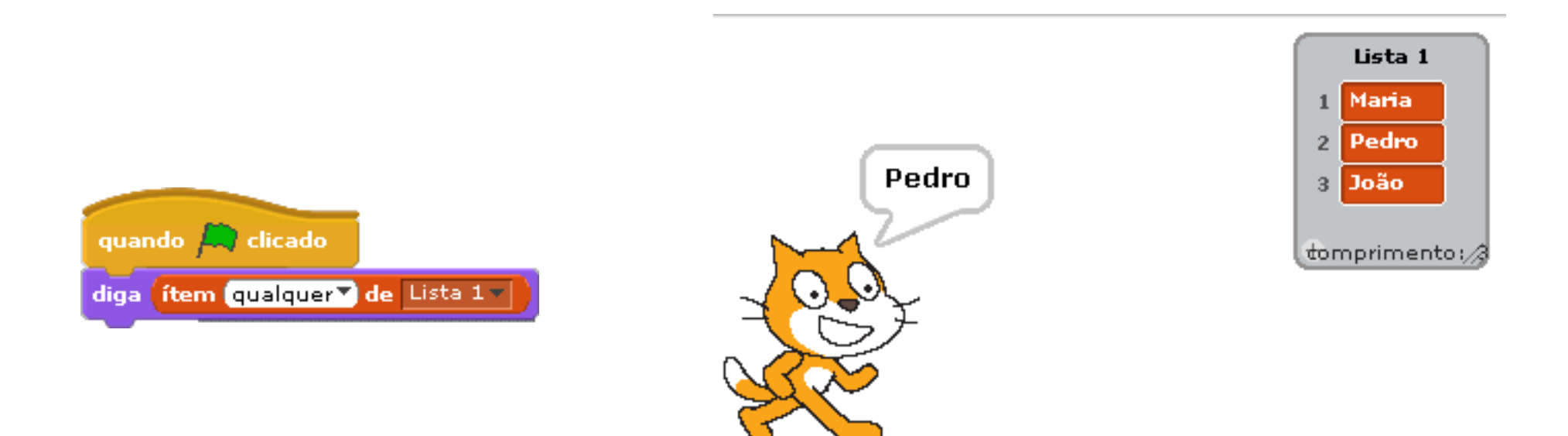

## PacMan no Scratch

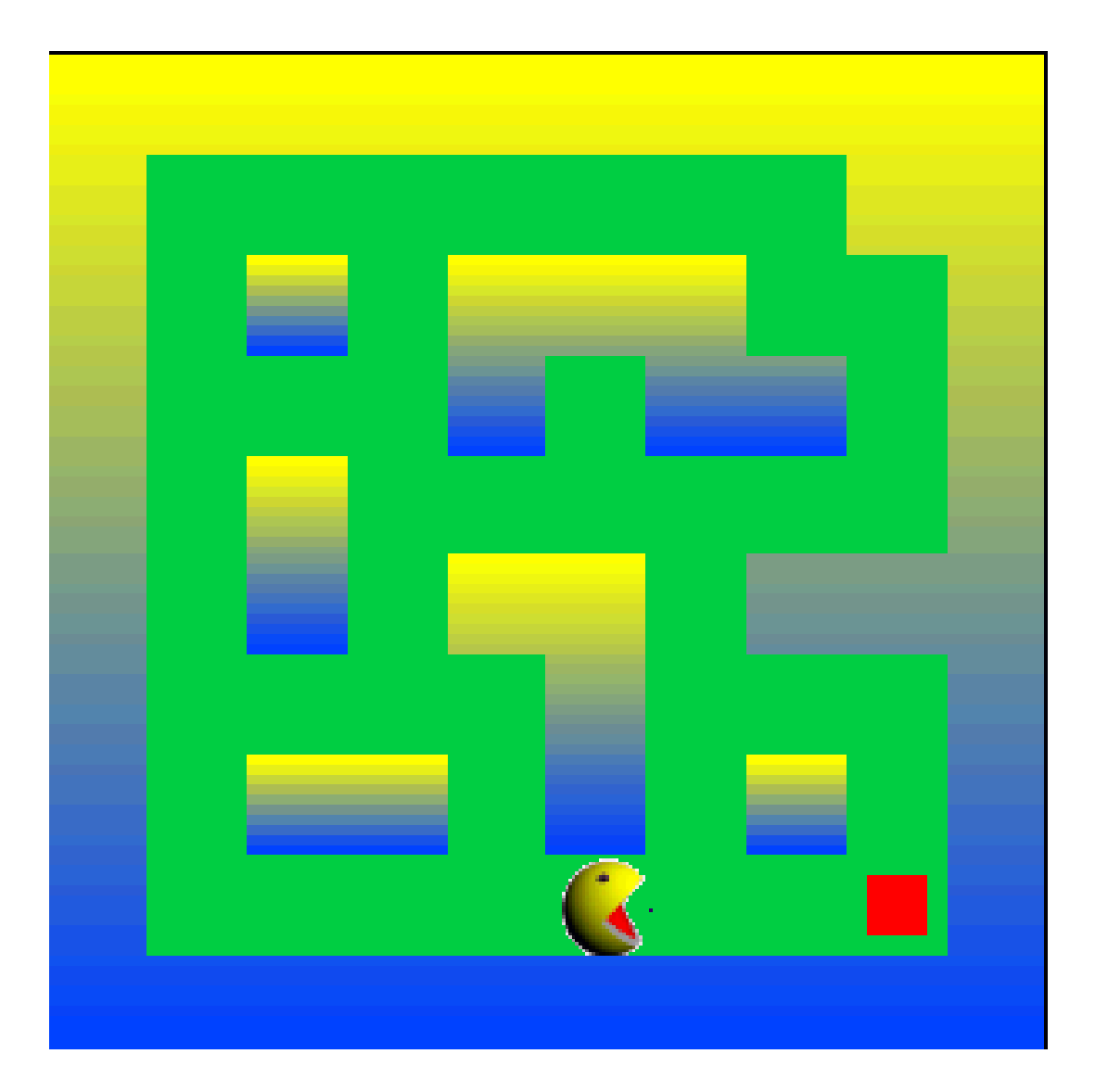

## Adicionando os TrajesPacMan

Antes de adicionar as instruções vamos importar o personageme seus respectivos trajes.

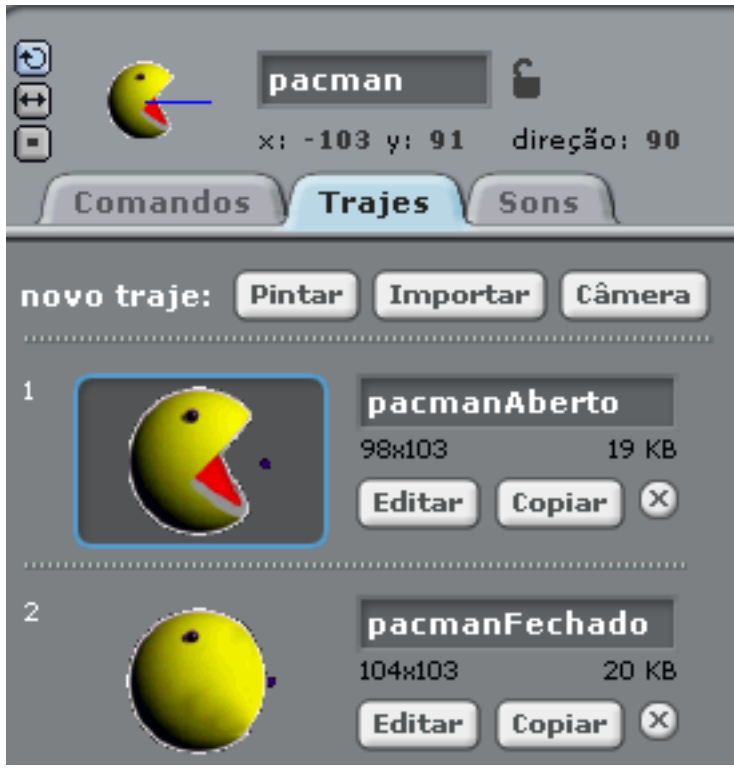

Note que ambos os Sprites possuem um ponto azul logo a frente de suas "bocas"

## Adicionando FundosDe Tela

Agora vamos adicionar ao palco os fundos de tela por onde opersonagem se movimentará.

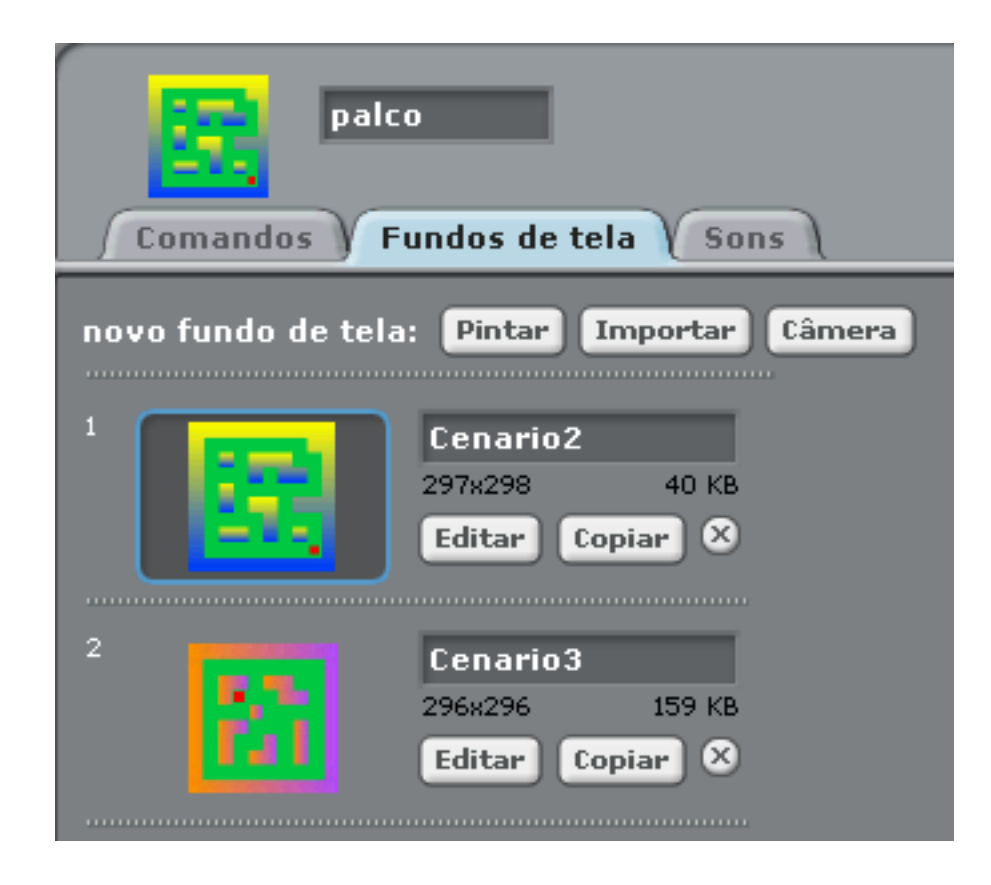

### Instruções PacMan

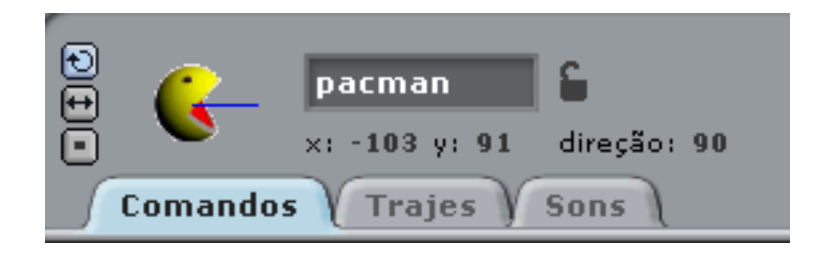

Vamos começar pelas instruções que farão o personagemmudar de direção.

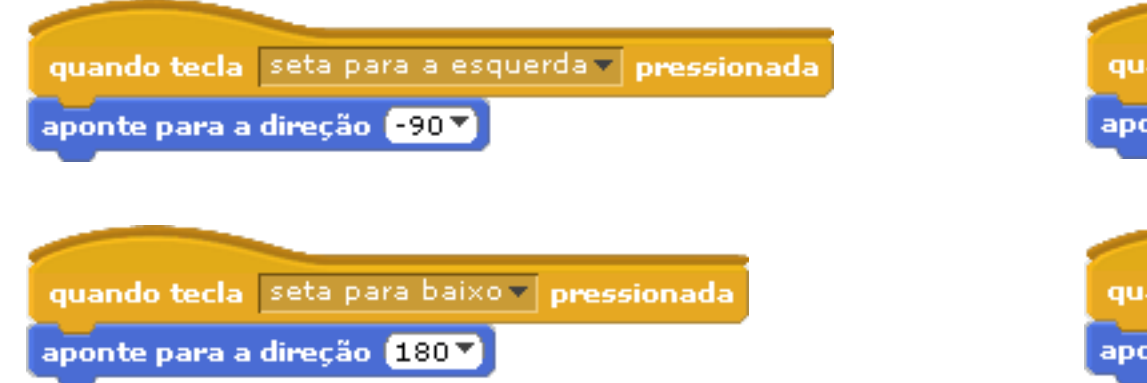

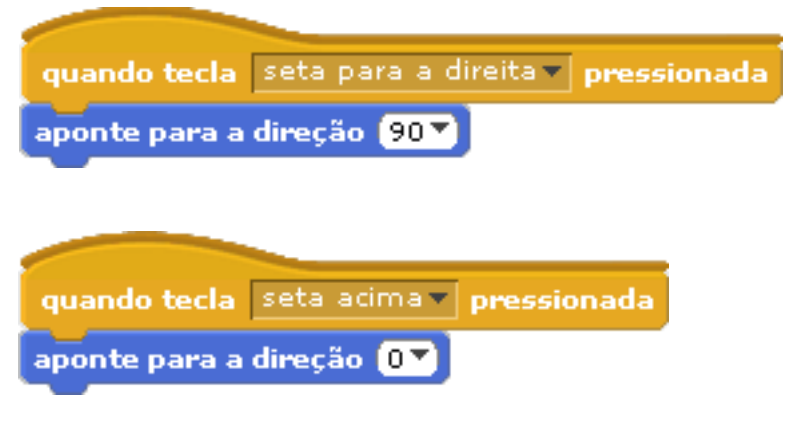

## Instruções PacMan

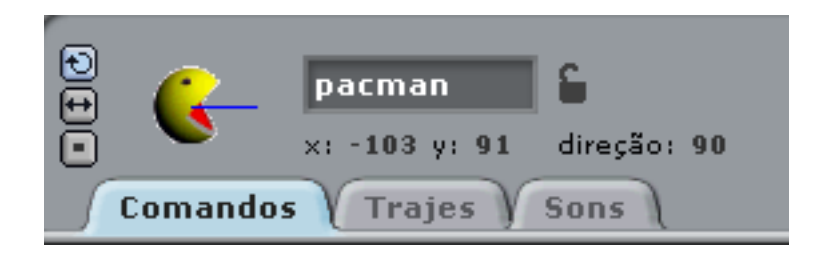

Agora vamos adicionar uma instrução que posicionará opersonagem no início do cenário, sempre que o jogo foriniciado, e fara com que ele alterne entre os trajesenquanto o jogo estiver sendo executado.

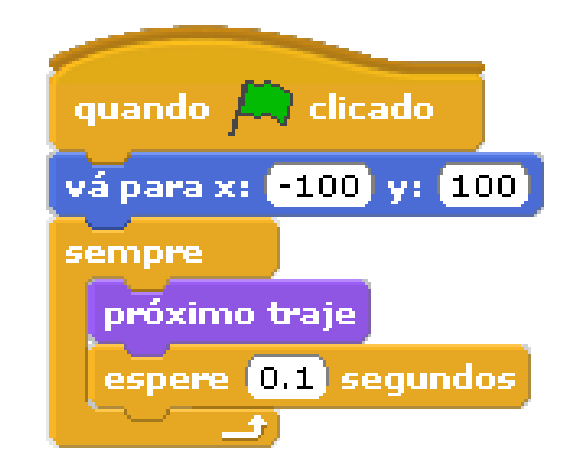

## Instruções PacMan

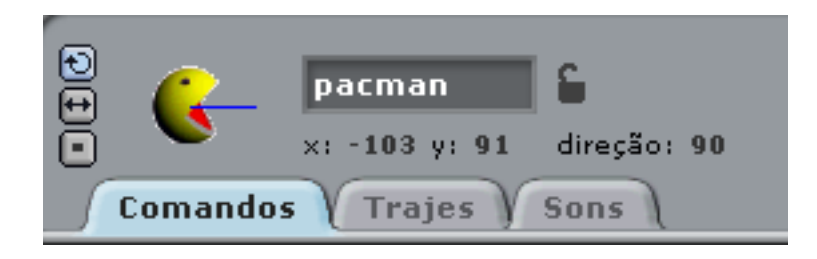

Vamos adicionar as ultimas e mais importante instruções do nossopersonagem.

A primeira Instrução fará com que o personagem se movimente pela tela sempre que o ponto azul localizado na frente de sua bocaestiver em contato com a cor verde do cenário.

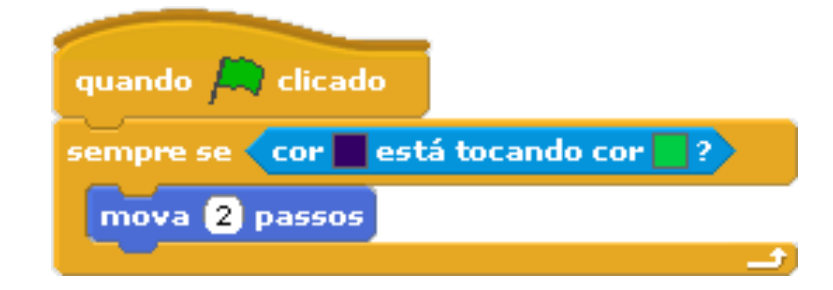

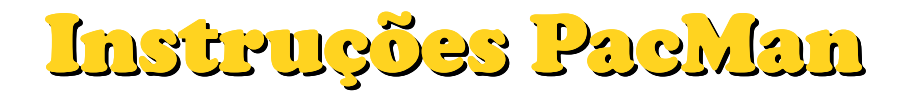

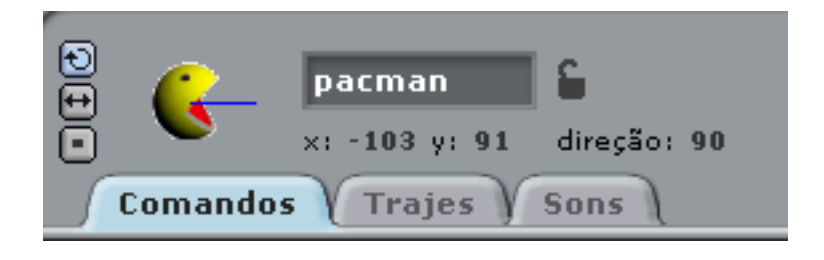

A segunda instrução fará com que o personagem anuncie para o cenário que ele deve ser mudado sempre que o ponto azul tocaro quadrado vermelho localizado no cenário, e reposicionar opersonagem

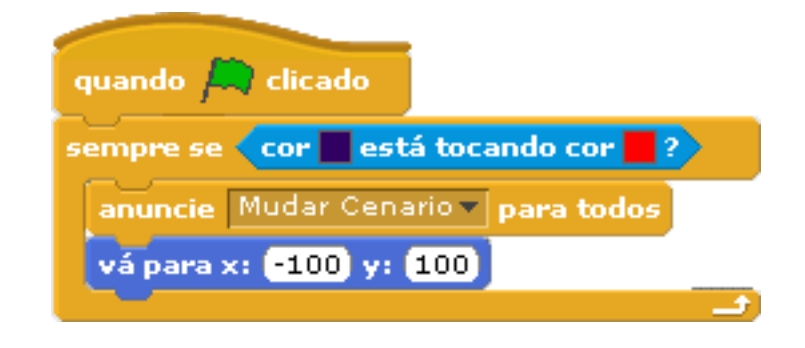

### Instruções Cenário

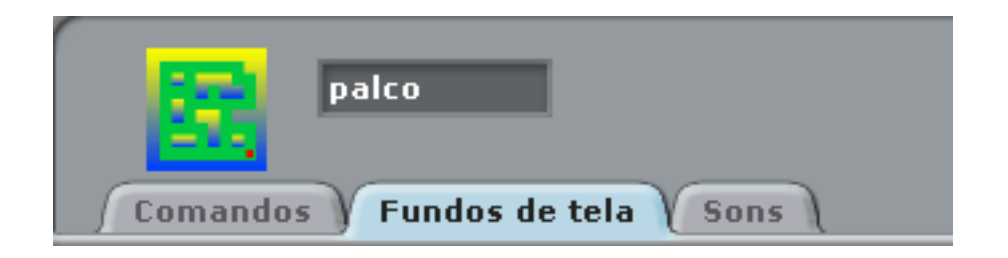

#### Agora vamos adicionar as instruções do cenário

Para deixar o jogo mais animado, vamos adicionar um som,que será tocado sempre que o jogo for iniciado.

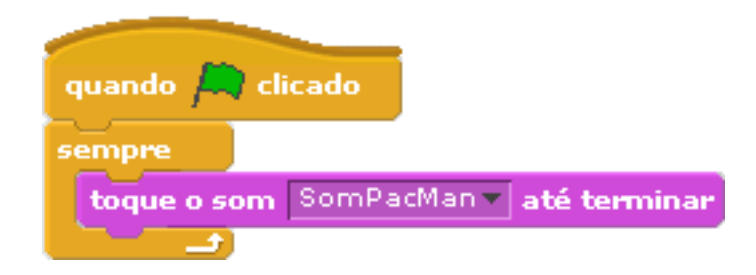

## Instruções Cenário

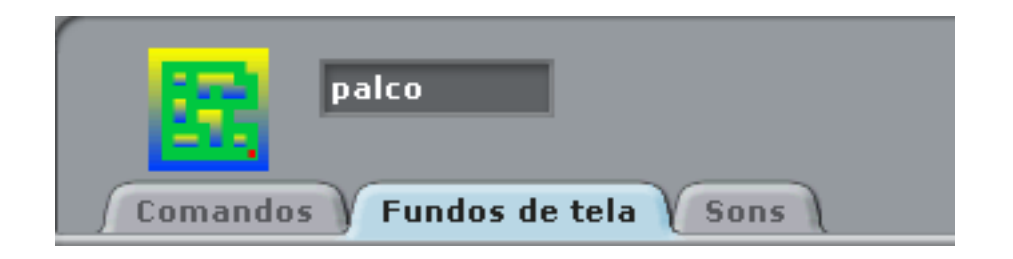

Por fim vamos adicionar a instrução que fará o personagempassar de nível.

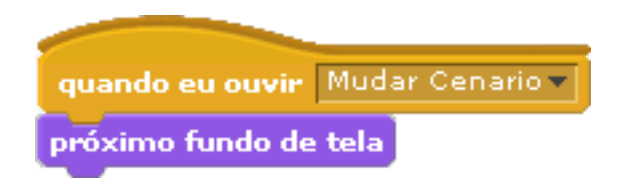

Nesta instrução, sempre que o personagem anunciar "MudarCenário" o proximo fundo de tela será chamado.